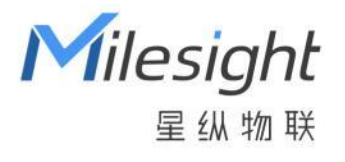

# 室外资产定位传感器

AT101

用户手册

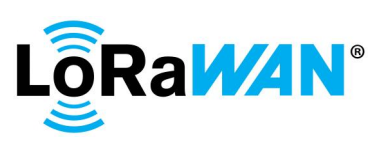

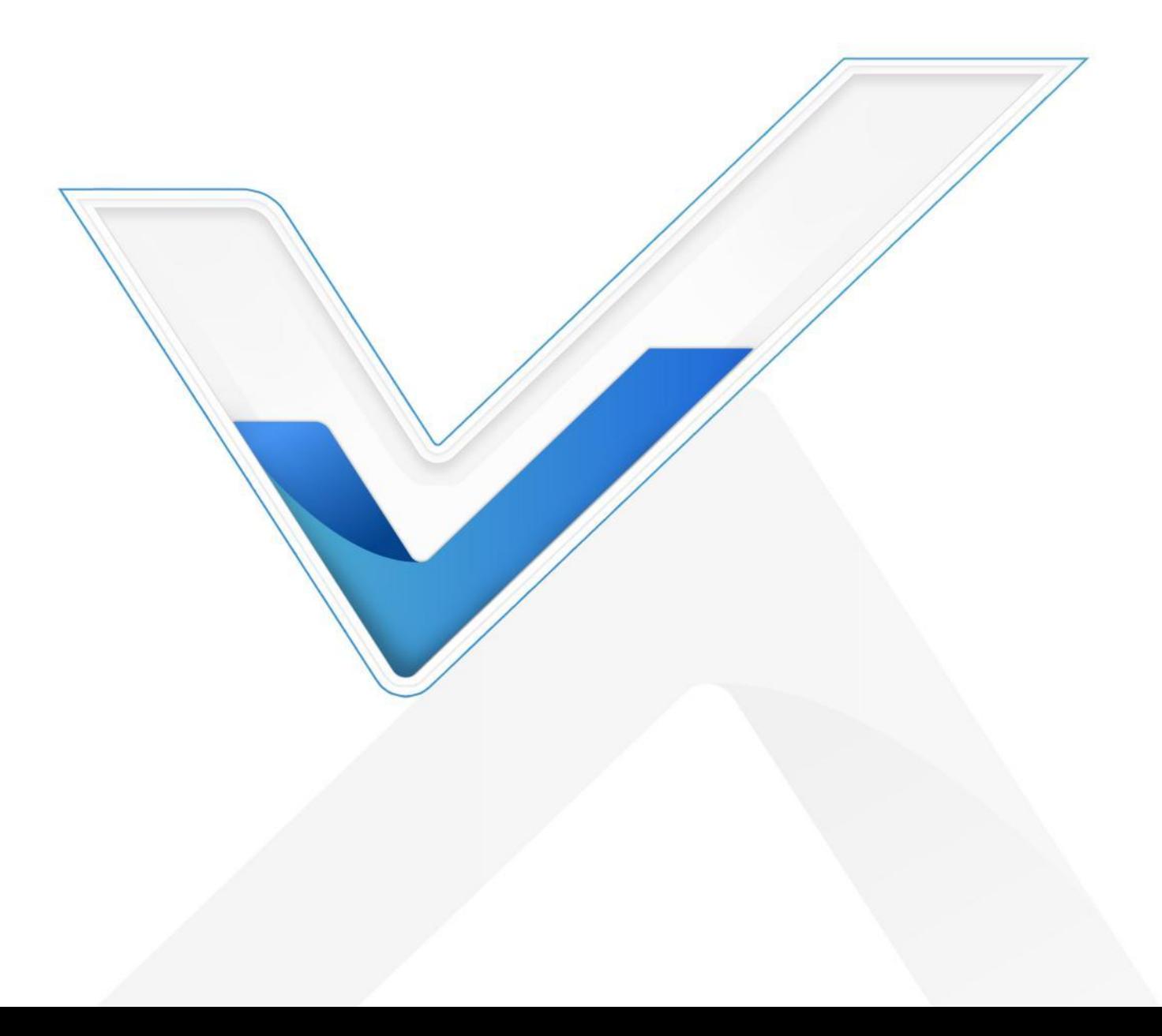

# **安全须知**

Milesight

- 为保护产品并确保安全操作,请遵守本使用手册。如果产品使用不当或者不按手册要求 使用,本公司概不负责。
- 严禁拆卸和改装本产品。
- 请勿将产品放置在不符合工作温度、湿度等条件的环境中使用,远离冷源、热源和明火。
- 本产品作为环境监测使用,不可作为计量工具使用。
- 拆卸外壳时请勿遗漏内部的电子元件。
- 如长期未使用本产品,请将电池取下。否则可能造成电池泄漏并损坏内部元件。
- 为了您的设备安全,请及时修改设备默认密码(123456)。

## **产品符合性声明**

AT101 符合 CE, FCC 和 RoHS 的基本要求和其他相关规定。

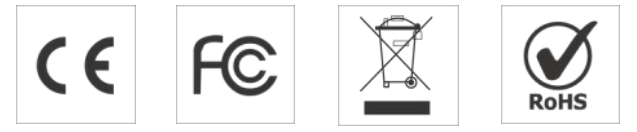

#### **版权所有© 2011-2023 星纵物联**

#### **保留所有权利。**

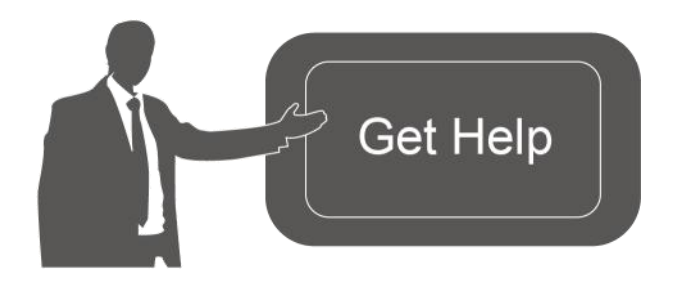

如需帮助,请联系 星纵物联技术支持: 邮箱:contact@milesight.com 电话: 0592-5023060 传真: 0592-5023065 地址:厦门市集美区软件园三期 C09 わかい しょうしょう しんしゃ しんしゃ しんしゃ しんしゃ しんしゃ しんしゃ

#### **文档修订记录**

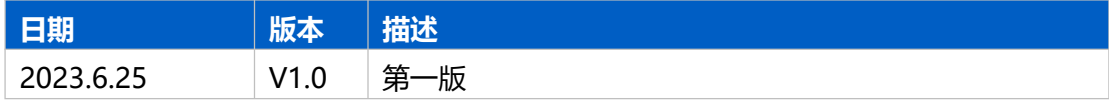

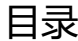

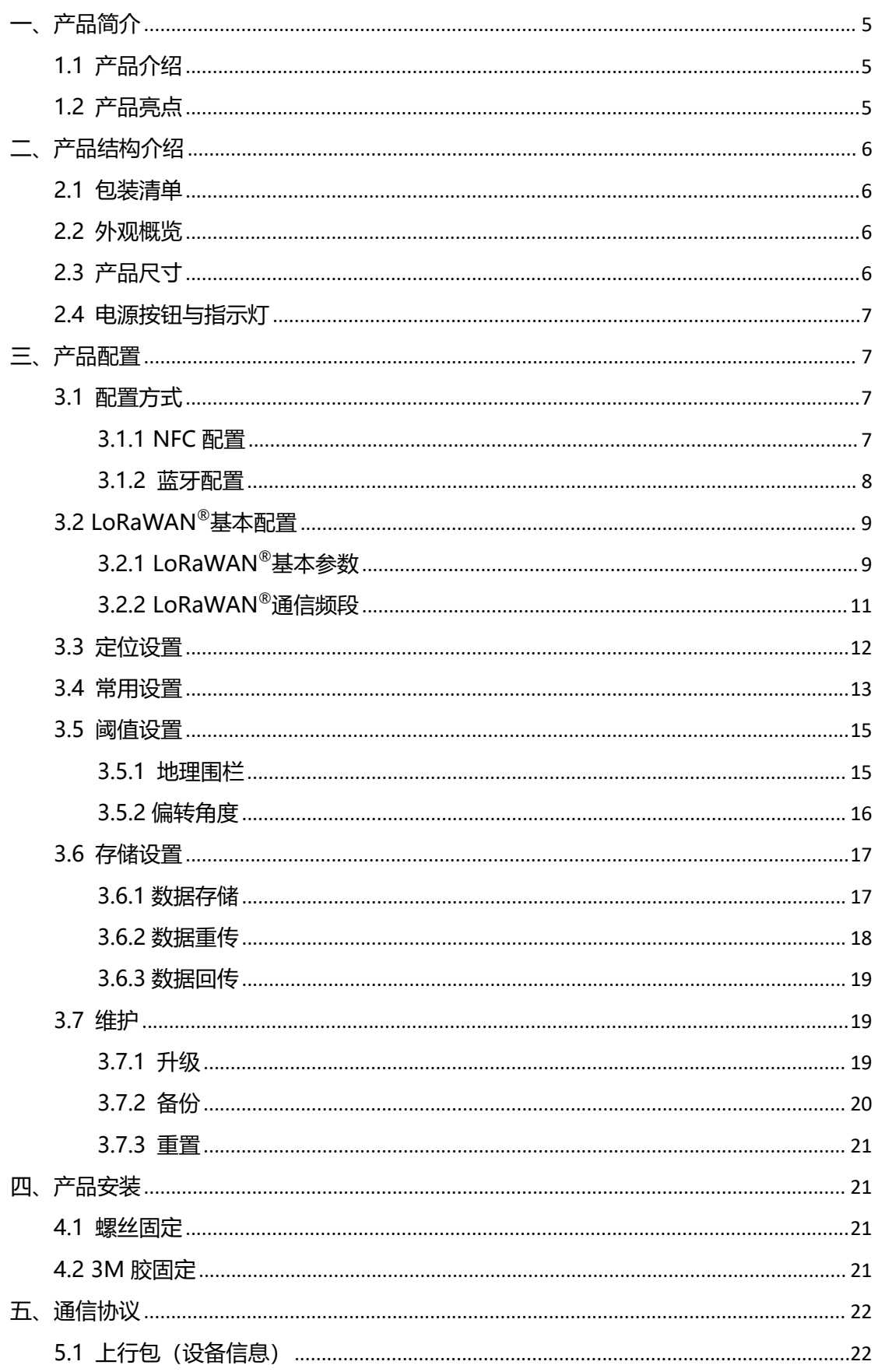

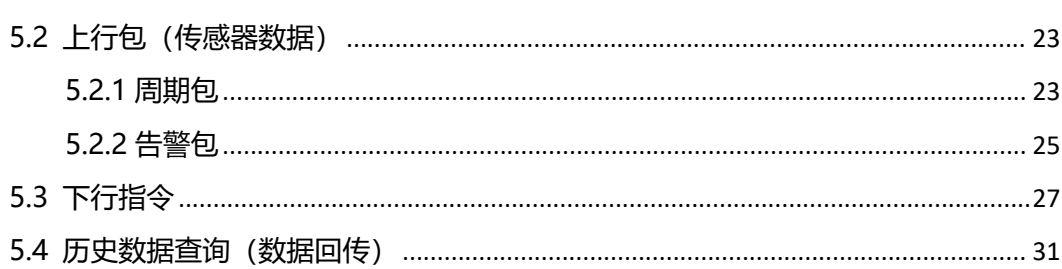

# <span id="page-4-0"></span>**一、产品简介**

# <span id="page-4-1"></span>**1.1 产品介绍**

星纵物联 AT101 是一款专业可靠的室外资产定位传感器,产品采用 GNSS 高精度定位 技术,以及 Wi-Fi 扫描定位功能,可在室外环境下实现移动资产精准定位。同时产品内置 MEMS 三轴加速度计和 NTC 热敏电阻,在定位跟踪的同时实时感知设备倾斜状态,并监测 设备异常高温告警和火灾预警。

AT101 基于 LoRa®无线技术,支持标准 LoRaWAN®协议组网通信,具有通信距离远、 低功耗等特点。此外,产品内置大容量锂亚电池,续航可达 10 年以上。同时支持与星纵物 联 LoRaWAN®网关及星纵云平台结合,实现远程定位跟踪与资产管理。

AT101 安装便捷且支持防拆告警功能,同时具备 IP67 防尘防水和 IK09 抗冲击等级。 广泛应用于园区车辆、工业重型设备、农场畜牧、野生动物等场景的跟踪保护。

# <span id="page-4-2"></span>**1.2 产品亮点**

- GNSS+Wi-Fi 双重精准定位: 内置高精度 GNSS 定位传感器, 实现室外精准定位, 同 时支持 Wi-Fi 扫描定位技术,可在街道或室内等 GNSS 信号较弱的场所辅助定位
- 多场景模式:支持运动模式/周期模式/定时模式,满足多种应用场景的定位跟踪上报
- 地理围栏监控:自定义设置地理围栏区域,及时监控目标对象进/出特定区域,有效避 免资产丢失
- 数据完整性: 具备本地存储功能, 可存储高达 1000 条传感器数据, 且支持断网数据重 传与数据回传功能,确保历史运动轨迹有迹可循
- 倾斜状态感知&温度异常告警:内置 MEMS 三轴加速度计和 NTC 热敏电阻,可实时感 知设备倾斜状态,并监测设备异常高温和火灾预警
- 防拆报警:专业防拆设计,实现拆卸自动发出告警信息
- 高防护等级:具备 IP67 防尘防水和 IK09 抗冲击等级,无惧户外严苛环境,且坚固耐 用,不受无意踩踏影响
- 超长续航: 功耗低, 内置 4 节 2700 毫安时大容量锂亚电池, 续航可达 10 年以上
- 通信距离远: 空旷环境下通信距离可达 15 公里, 城区距离可达 2 公里。 (具体以实际 部署环境为准)
- 简单易用:支持手机 NFC 或蓝牙功能实现快速配置
- 兼容性好:兼容标准 LoRaWAN®网关和第三方网络服务器平台,支持自组网
- 管理一体化:快速对接星纵物联 LoRaWAN®网关和星纵云平台,无需额外配置

# <span id="page-5-0"></span>**二、产品结构介绍**

<span id="page-5-1"></span>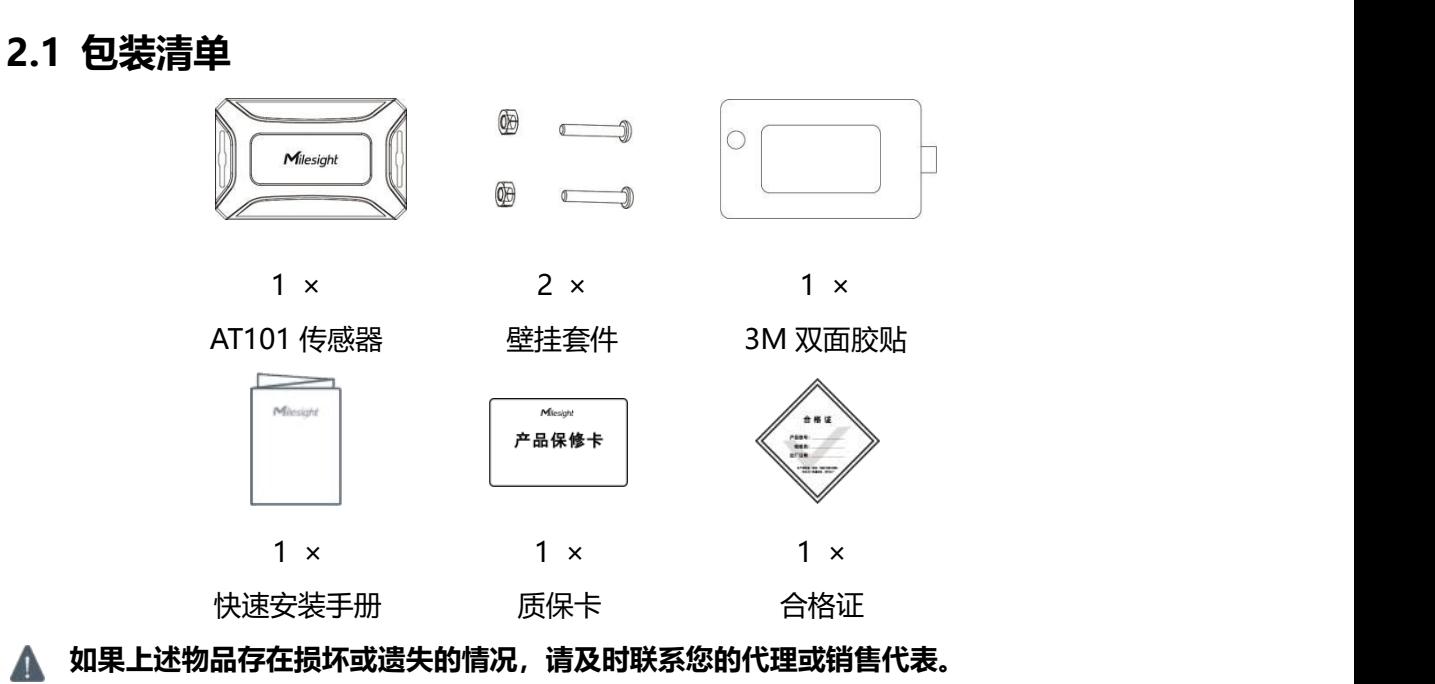

<span id="page-5-2"></span>**2.2 外观概览**

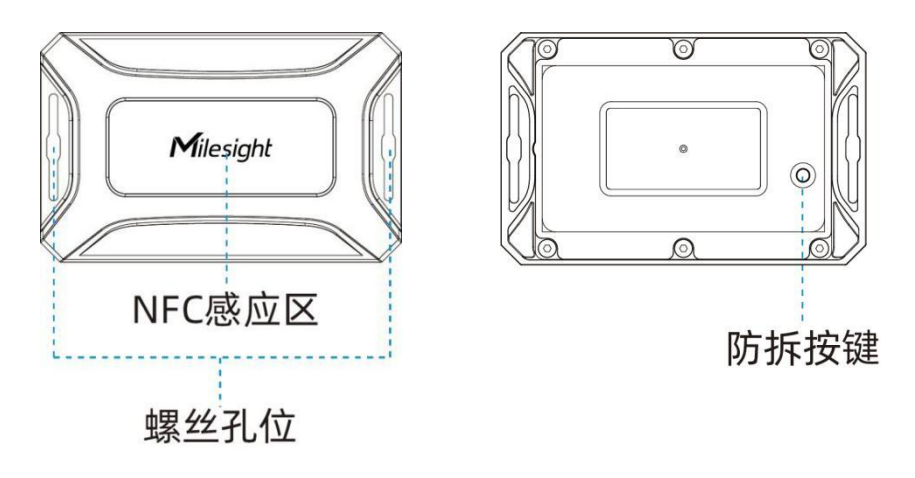

# <span id="page-5-3"></span>**2.3 产品尺寸**

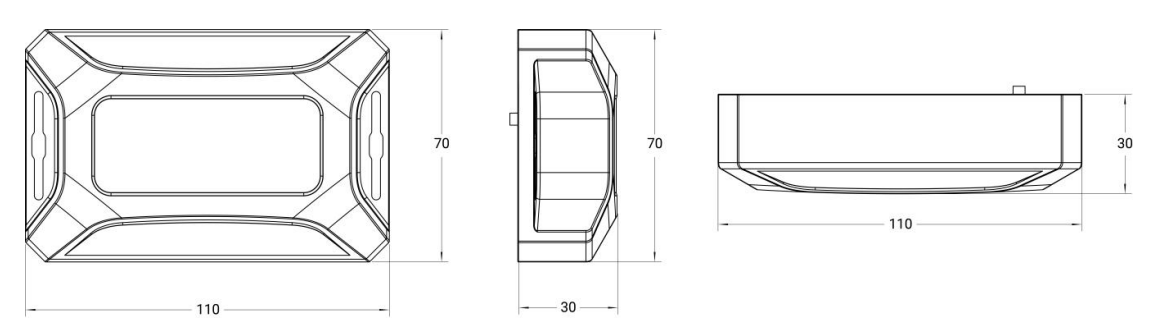

单位:mm

# <span id="page-6-0"></span>**2.4 电源按钮与指示灯**

正常情况下可使用 NFC 功能实现开关机和配置,或使用蓝牙功能进行配置。如遇紧急情况, 可拧下螺丝后拆开设备后盖,使用产品内置电源按钮手动开关或恢复出厂设置。

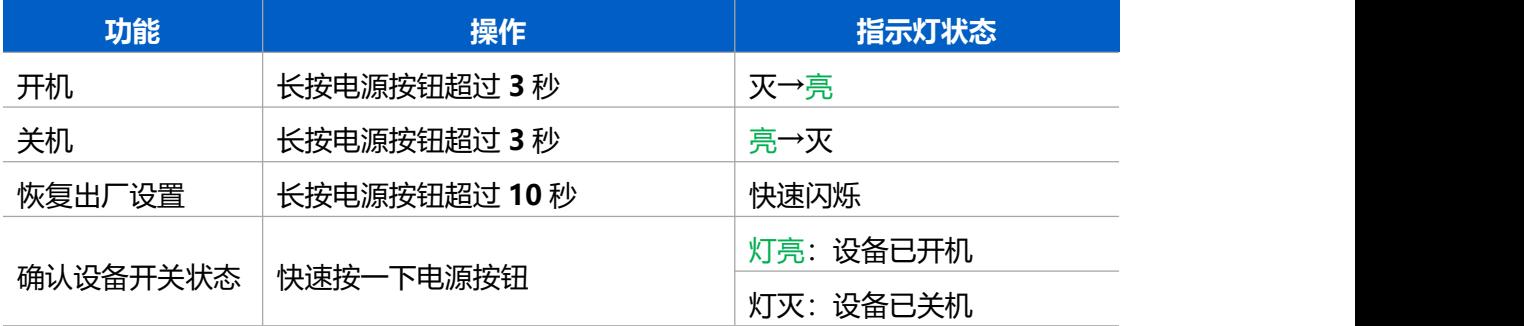

# <span id="page-6-1"></span>**三、产品配置**

# <span id="page-6-2"></span>**3.1 配置方式**

设备支持 NFC 或蓝牙配置,可任选一种方式进行配置。

### <span id="page-6-3"></span>**3.1.1 NFC 配置**

#### **配置准备:**

- 手机(支持 NFC)
- Milesight ToolBox App: 可在星纵物联官网 (Android 系统) 或苹果商店 (IOS 系统) 下载 しょうしょう しょうしょく しょうしょく

## **配置步骤:**

- 1. 开启手机 NFC 功能后打开 Milesight ToolBox App;
- 2. 点击"NFC 读取"按钮后,将手机的 NFC 区域紧贴在产品正面的 NFC 感应区几秒不 动,即可获取产品的基本信息;
- 3. 在 App 上设置后紧贴产品的 NFC 感应区即可完成配置。第一次使用手机为设备配置时 需要输入密码进行验证,默认密码:123456。

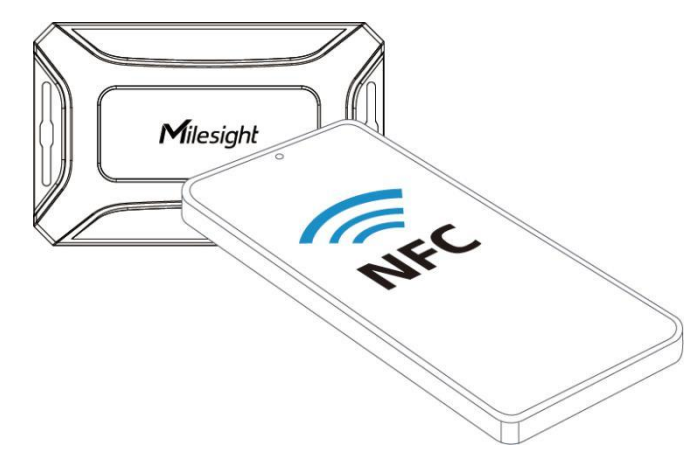

#### **注意:**

(1) 不同安卓手机的 NFC 区域不同,大致位于背部摄像头周围,具体请查询手机说明书或 咨询相关客服。

(2) NFC 读写失败后,请将手机暂时远离设备再贴到设备上尝试。

(3) 设备也支持使用星纵物联专用 NFC 读卡器连接电脑进行配置,可联系星纵物联工作人 员购买。此外,设备还支持通过内置 TTL 串口连接电脑完成配置。

#### <span id="page-7-0"></span>**3.1.2 蓝牙配置**

**配置准备:**

- 手机(支持蓝牙)
- Milesight ToolBox App: 可在星纵物联官网 (Android 系统) 或苹果商店 (IOS 系统) 下载 しょうしょう しょうしょく しょうしょく

**配置步骤:**

- 1. 开启手机上的蓝牙功能并打开 ToolBox App;
- 2. 点击"蓝牙连接"按钮后,搜索并选择想要连接的蓝牙设备 AT101 XXXXXX (产品序 列号第 5~12位), 输入蓝牙密码即可获取产品的基本信息;
- 3. 在 App 上设置后点击"写入"按钮, 保持手机和设备在蓝牙连接范围内即可完成配置。 设备配置默认密码:123456,使用时建议修改。

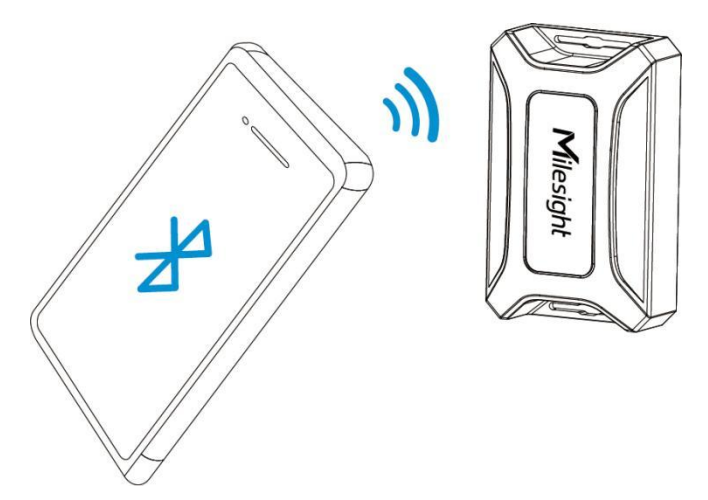

#### **注意:**

- (1) 设备不支持使用蓝牙进行开机操作,请在使用蓝牙配置前,先通过 NFC 开机。
- (2) 如果连续多次输错蓝牙密码,在第五次后等待时间会逐渐增加,时间上限为 15min。
- (3) 如果连接成功后的 3min 内没有数据交互, 蓝牙连接会自动断开, 需要重新连接。
- (4) AT101 设备不支持同时通过蓝牙连接到多部手机;如果 B 手机在 A 手机之后连接设备, A 手机与设备的连接将会在 B 手机与设备连接成功后被断开。

# <span id="page-8-0"></span>**3.2 LoRaWAN ®基本配置**

设备连接到 LoRaWAN®网络前需要设置相关网络通信参数,请根据如下步骤完成 LoRaWAN ®网络配置。

# <span id="page-8-1"></span>**3.2.1 LoRaWAN ®基本参数**

打开 ToolBox App 的"设置->LoRaWAN<sup>®</sup>设置"菜单,设置设备的入网类型、Class 类型 以及配置入网所需的 App EUI、应用程序密钥等参数。以下参数可以保持默认不变但必须 和网络服务器上的配置相同。

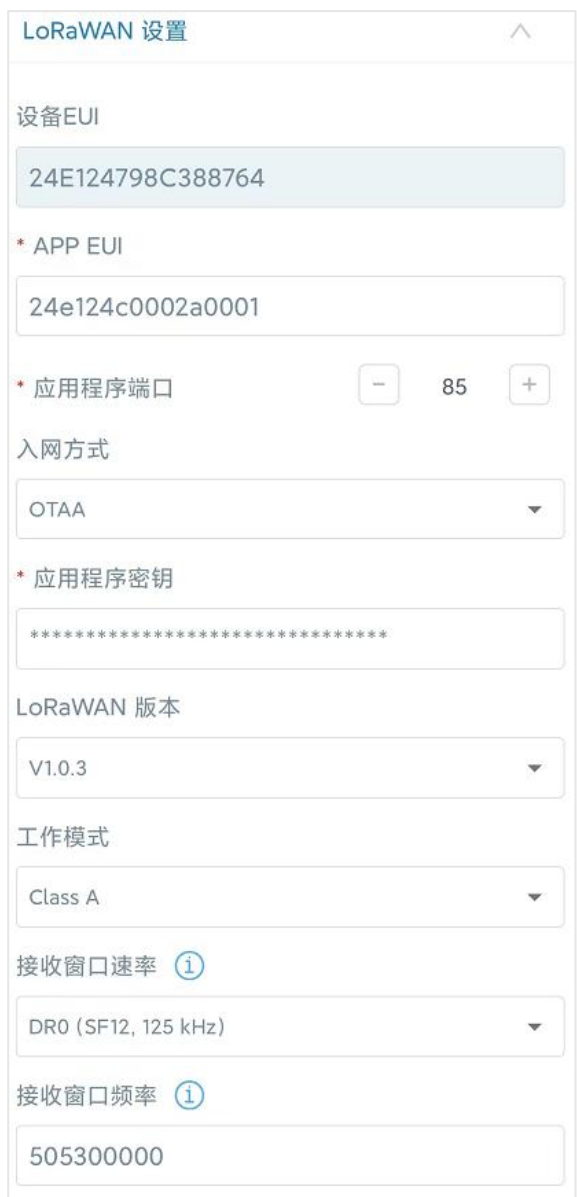

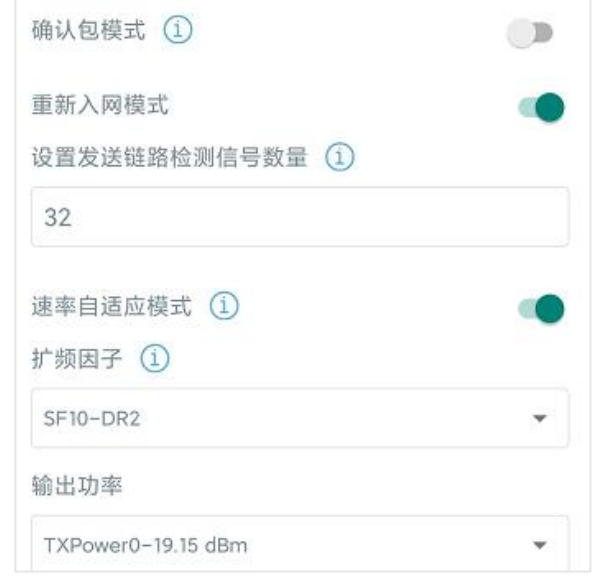

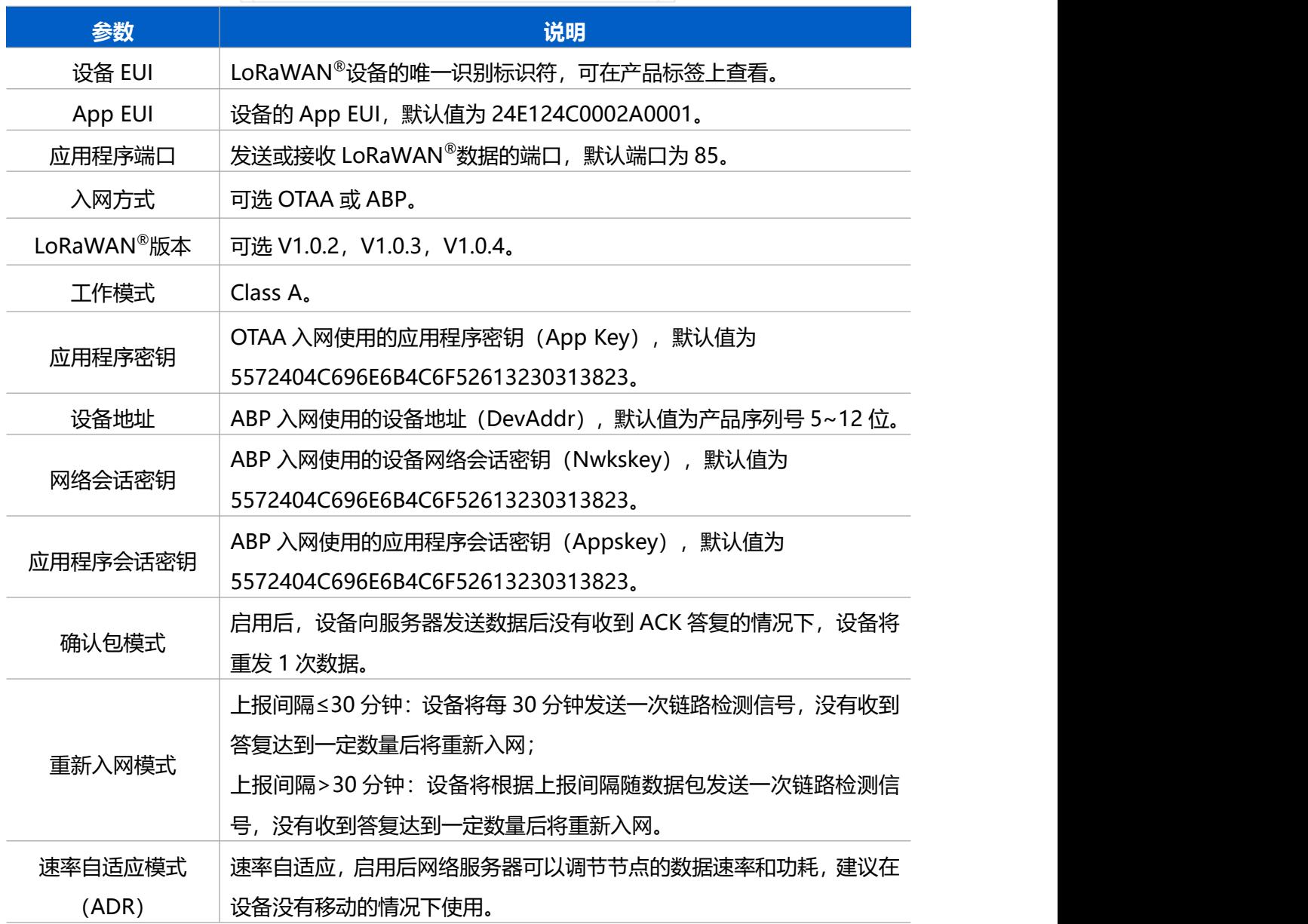

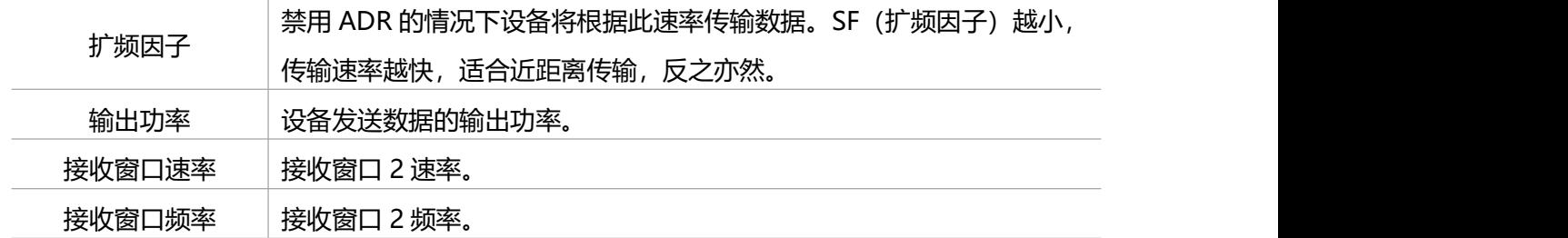

**注意:**

 $M$ ilesight

(1) 如采购大量设备, 可联系星纵物联获取设备 EUI 等参数表格。

(2) 如需随机 App Key 请在购买前联系星纵物联相关工作人员。

(3) 如使用星纵云管理设备, 请使用 OTAA 入网。

(4) 仅 OTAA 入网类型下支持重新入网模式。

# <span id="page-10-0"></span>**3.2.2 LoRaWAN ®通信频段**

打开 ToolBox App 的"设置->LoRaWAN®设置"菜单,设置设备发送数据使用的 LoRa<sup>®</sup> 频段,一般必须和 LoRaWAN ®网关使用的频段匹配。

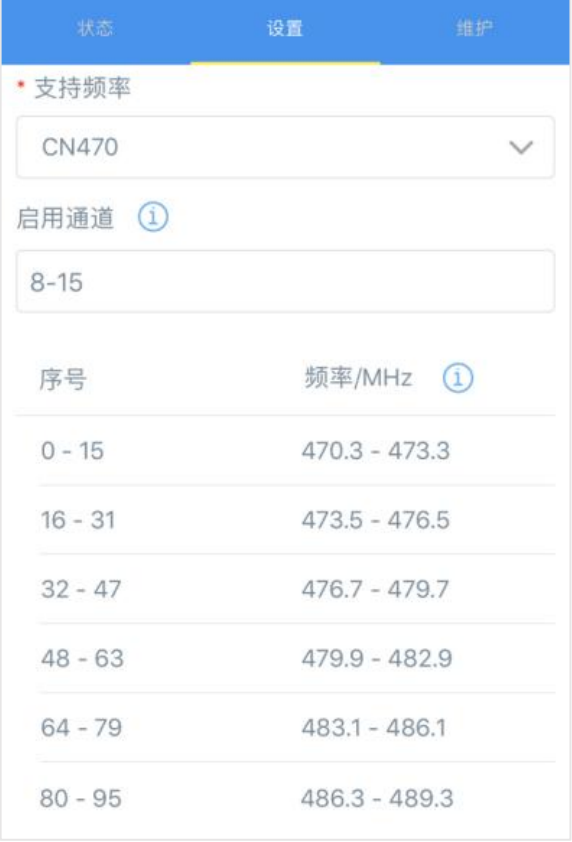

#### **配置示例:**

1, 40: 启用通道 1 和通道 40

1-40: 启用通道 1-40

1-40, 60: 启用通道 1-40 和 60

All: 启用所有通道

Milesight

空: 禁用所有通道

# <span id="page-11-0"></span>**3.3 定位设置**

打开 ToolBox App 的"设置->定位设置"菜单,设置设备的定位策略。

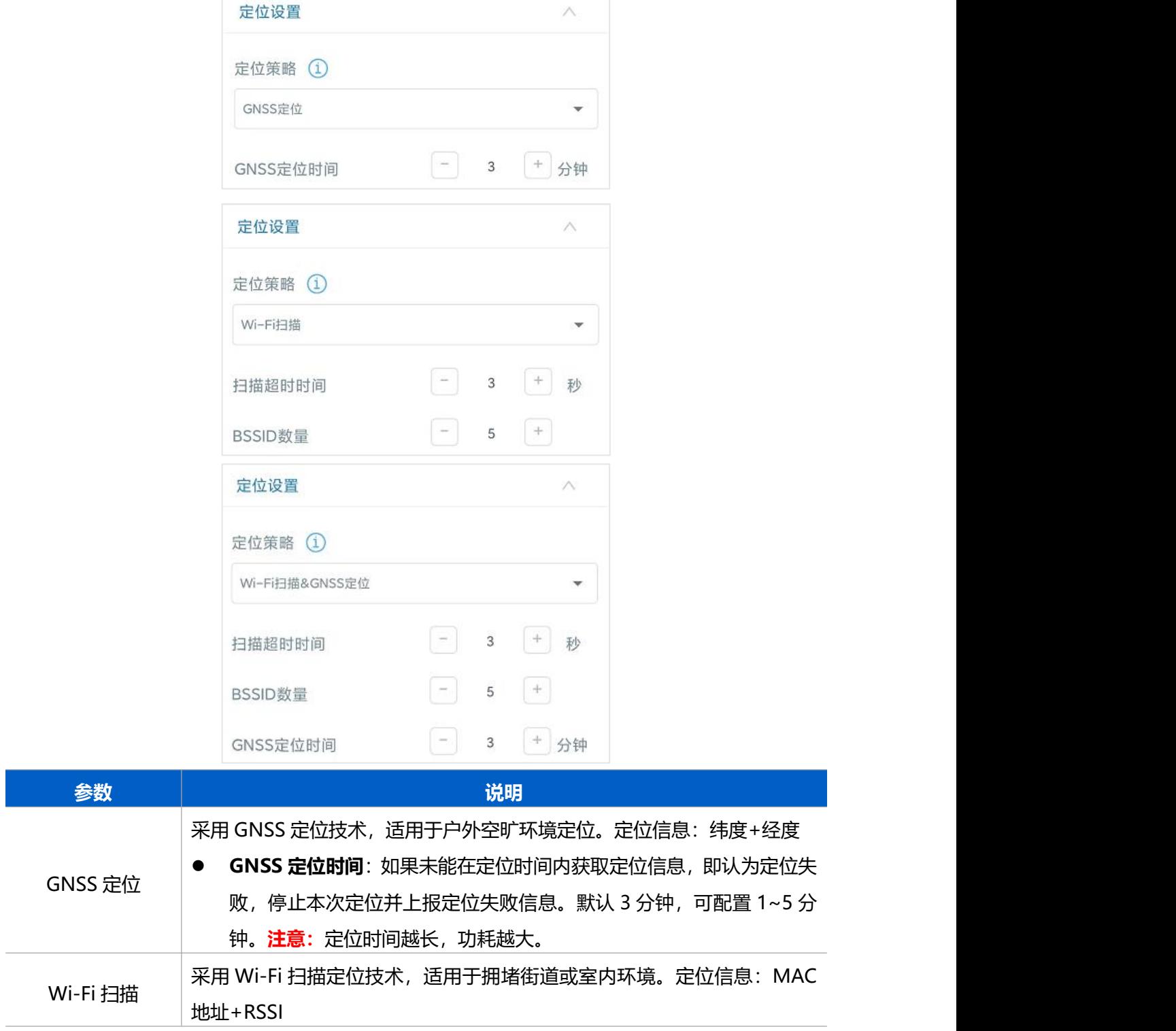

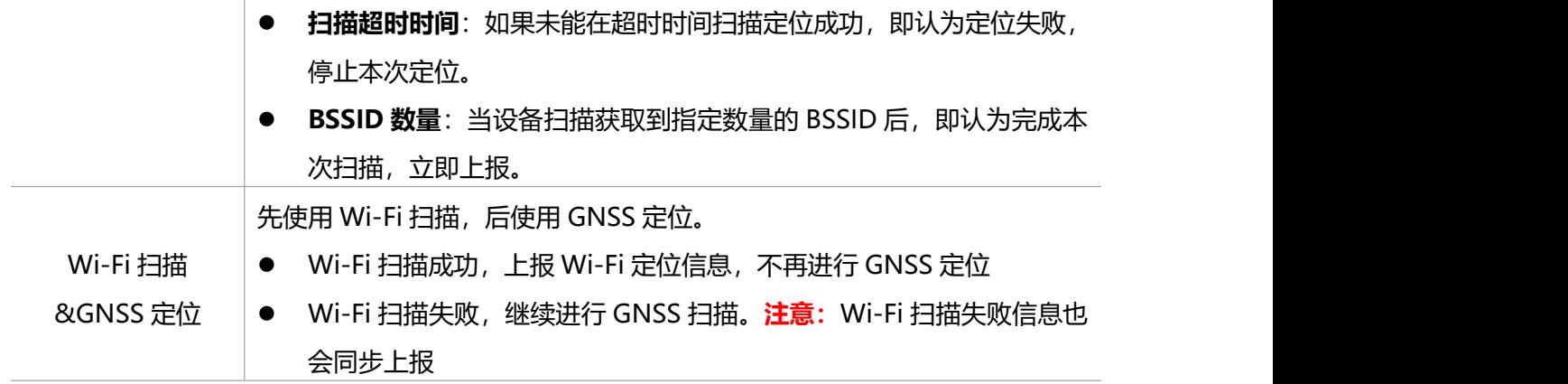

# <span id="page-12-0"></span>**3.4 常用设置**

设备支持 3 种工作模式,包括周期模式、定时模式、运动模式。可打开 ToolBox App 的"设 置->常用设置"菜单选择对应的工作模式,并设置相关参数。

## **周期模式:**

根据上报间隔定期上报设备位置信息,适用于不动的固定资产跟踪。

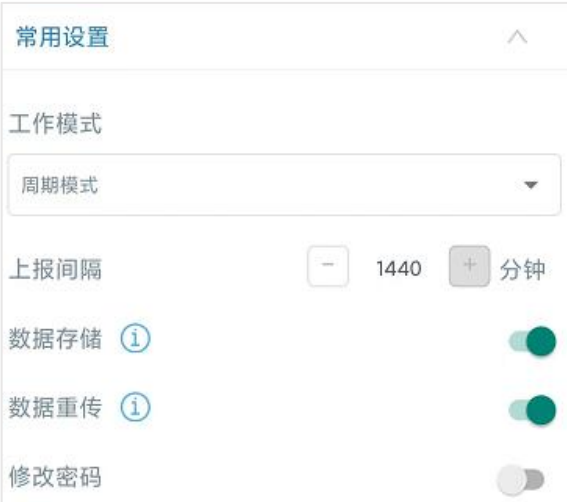

#### **定时模式:**

根据所设时间点定时上报设备位置信息,适用于不动的固定资产跟踪。

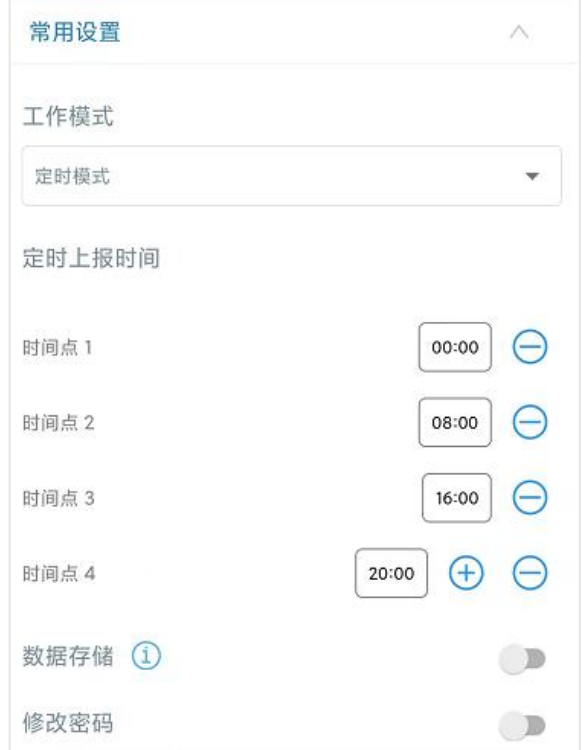

# **运动模式:**

设备将在开始运动时和运动结束后分别上报一个位置信息,适用于移动的资产跟踪。

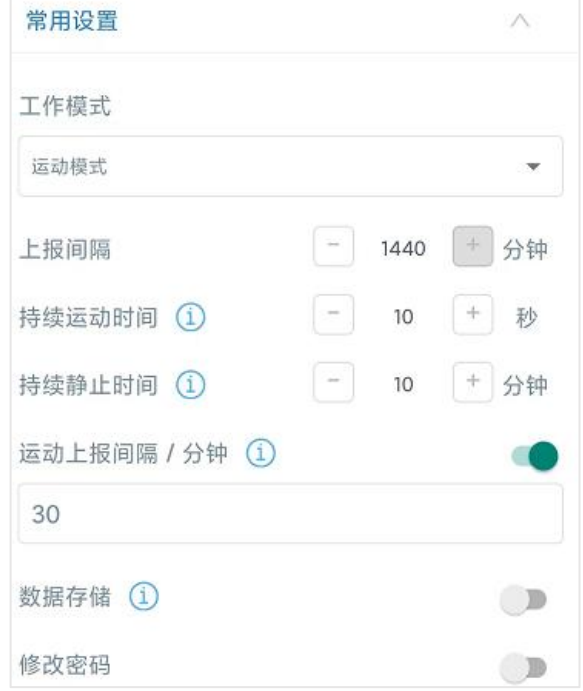

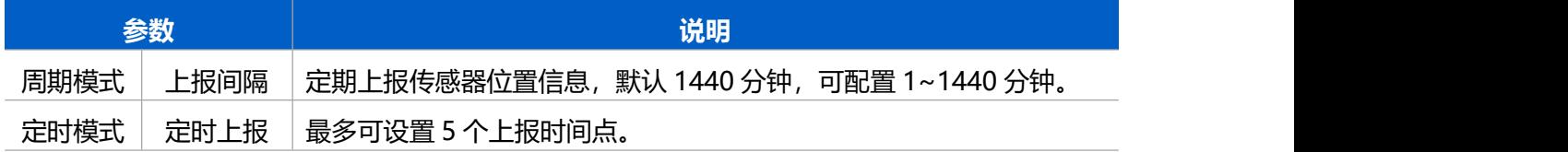

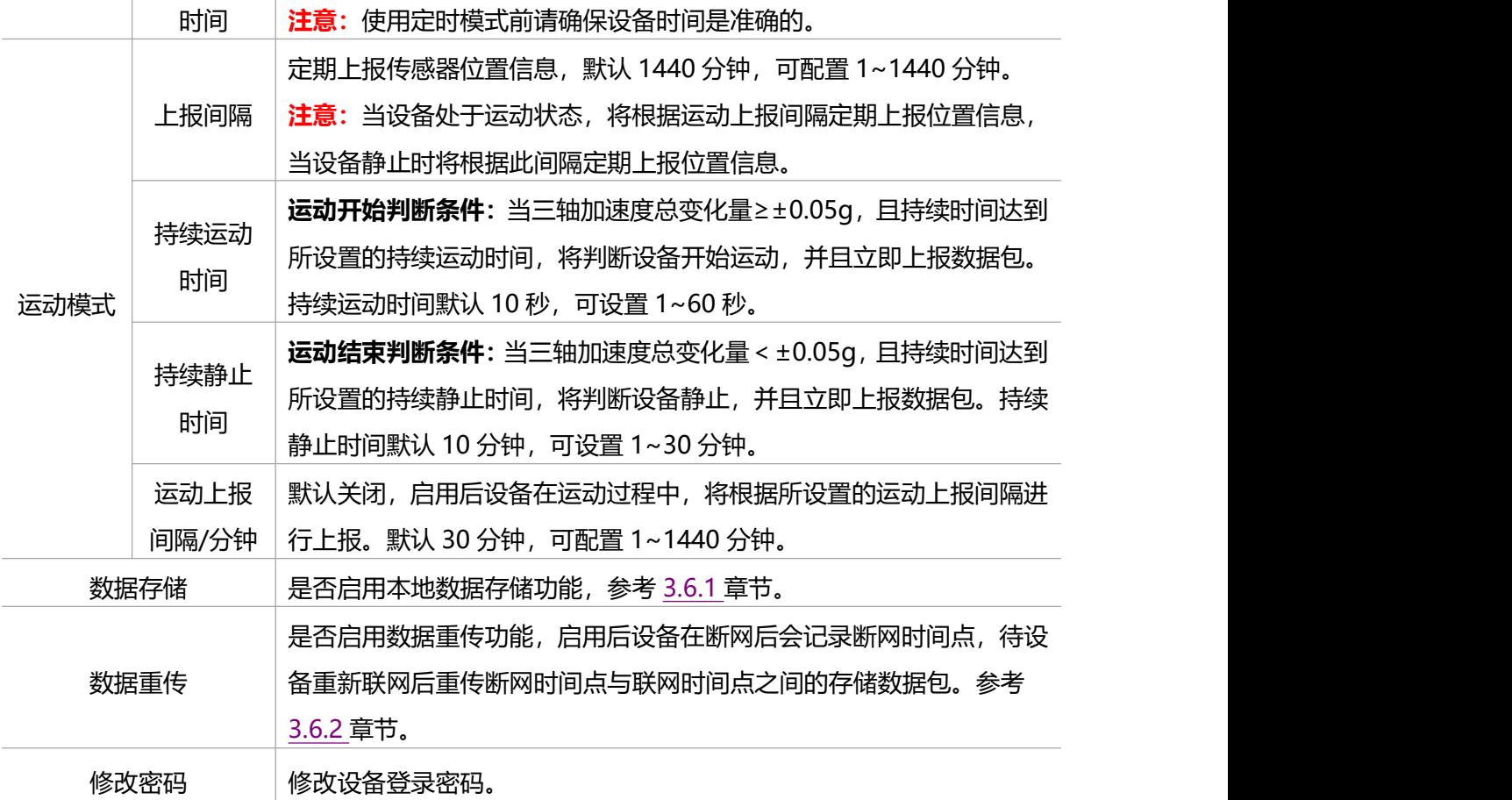

# <span id="page-14-0"></span>**3.5 阈值设置**

## <span id="page-14-1"></span>**3.5.1 地理围栏**

设备支持设置圆形地理围栏区域,及时监控目标对象进/出特定区域,有效避免资产丢失。 打开 ToolBox App 的"设置->阈值设置->地理围栏"菜单, 启用地理围栏功能。

- 设备从围栏区域内 → 围栏区域外, 触发告警, 上报告警包
- 设备从围栏区域外 → 围栏区域内, 解除告警, 上报告警解除包

**注意:**启用地理围栏功能后,需等待下一次 GNSS 定位成功后生效。

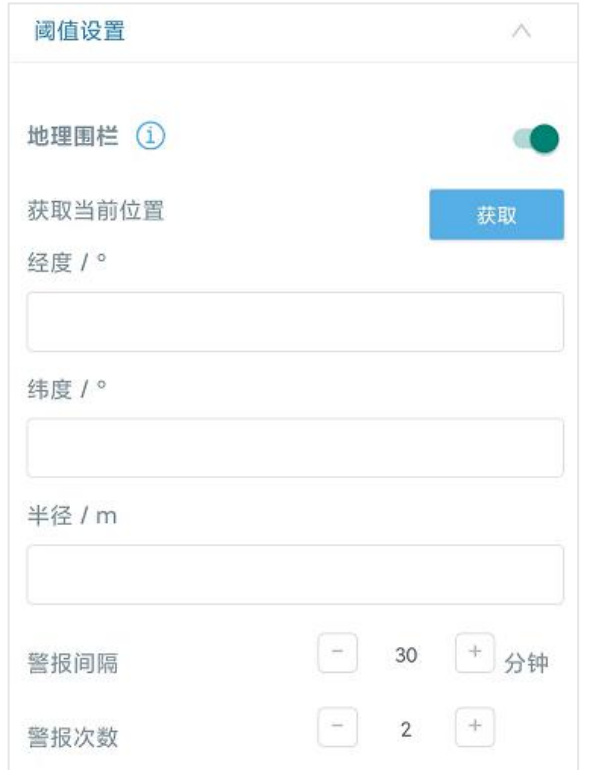

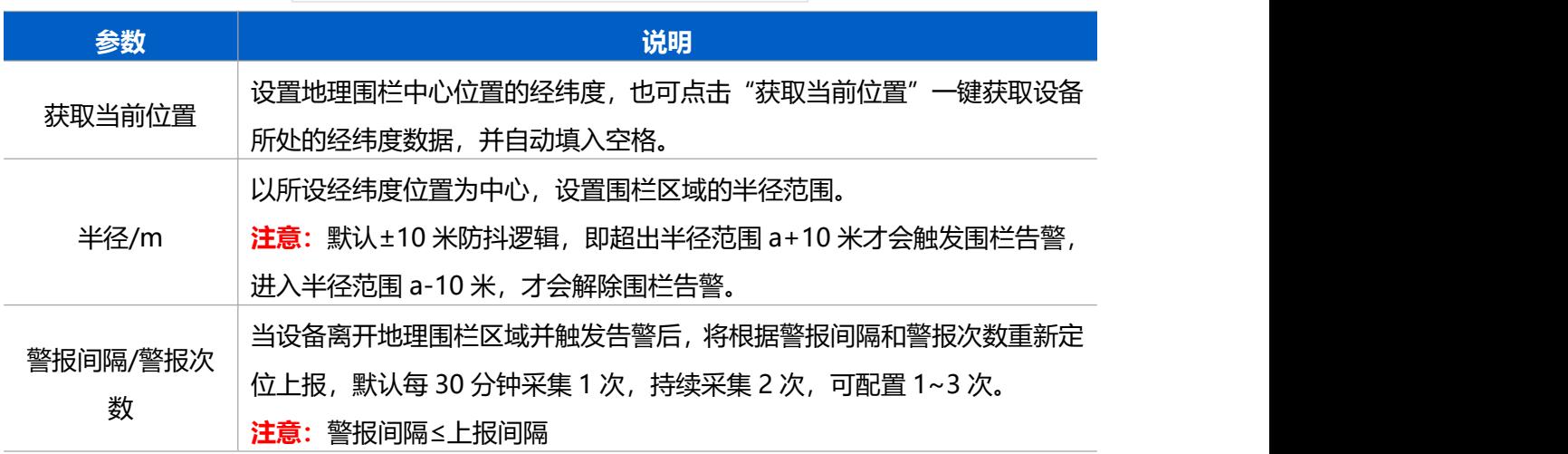

# <span id="page-15-0"></span>**3.5.2 偏转角度**

设备内置 MEMS 三轴加速度计, 能够及时感知设备倾斜状态。打开 ToolBox App 的"设 置->阈值设置->偏转角度"菜单,启用偏转角度功能。启用后,当设备姿态发生变化时(倾 斜<->正常),立即上报设备姿态包。

- 倾斜:XYZ 任意一轴偏转角度 ≥20°
- 正常:XYZ 所有轴偏转角度<20°

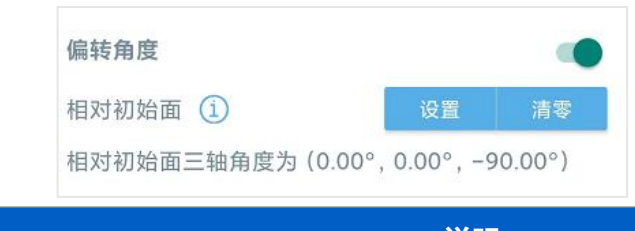

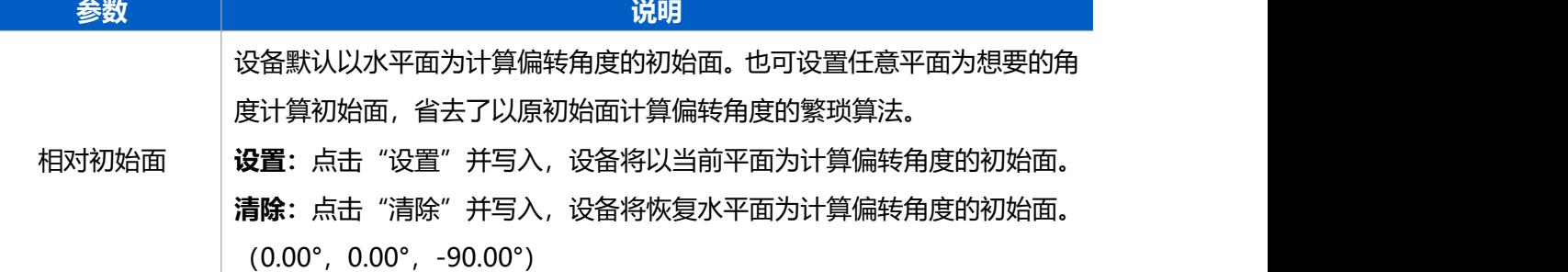

# <span id="page-16-0"></span>**3.6 存储设置**

## <span id="page-16-1"></span>**3.6.1 数据存储**

AT101 可存储超过 1300 条传感器数据, 且支持通过 ToolBox App 导出存储数据。

#### **1. 检查设备时间是否正确**

#### **2. 启用数据存储功能:**

打开 ToolBox App 的"设置->常用设置"菜单, 启用数据存储功能。启用后, 设备将存储 所有上报数据,包括周期包和告警包。

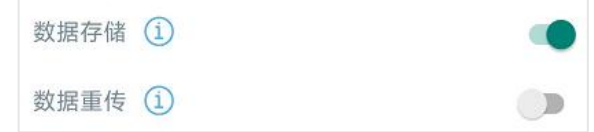

#### **3. 本地数据导出与清除:**

打开"维护"菜单,点击"导出",选择导出数据时间段后点击确认,完成数据导出;点击 "数据清除"按钮,清除历史存储数据。注意: App 端导出时间段最长 14 天。

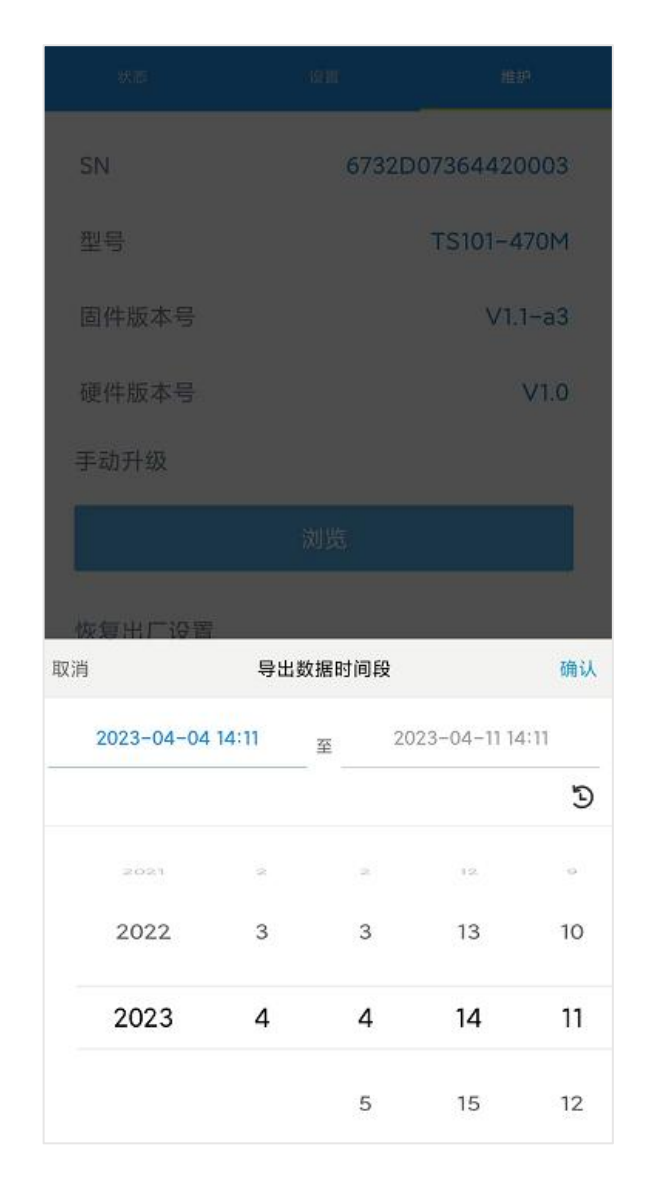

#### <span id="page-17-0"></span>**3.6.2 数据重传**

AT101 支持断网数据重传功能, 当设备与网关失联, 会主动记录断网时间点, 待设备联网 后重新传输断网时间点与联网时间点之间丢失的数据包,避免设备由于断网或丢包导致传感 器数据丢失,保证数据完整性。

**配置步骤:**

- 1. 检查设备时间是否正确。
- 2. 打开 ToolBox App 的"设置->常用设置"菜单,启用**数据存储**功能与**数据重传**功能。

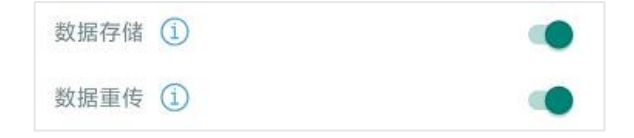

3. 打开 ToolBox App 的"设置->LoRaWAN ®设置"菜单,**启用重新入网模式,并设置发 送链路检测信号数量**。设备将通过链路检测信号包(LinkCheckReq)来判断断网时间点。

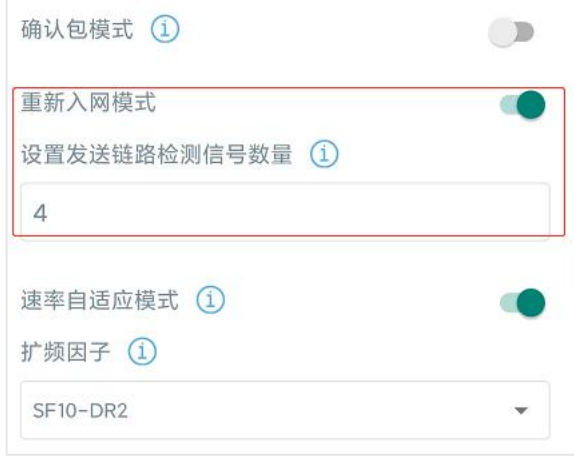

#### **配置示例解析:**

设备至少每 30 分钟发送 1 次链路检测信号包给网关,如果连续 4 次发送链路检测信号包 都没有收到网关的回复,则判断设备断网,数据重传的断网时间点将往前推 2 小时(30 \* 4=2 小时)。比如 15:30 分发送完第 4 个链路检测包,依旧未收到回复,则断网时间点 为 13:30 分, 设备在联网后, 将把 13:30 到联网时间点的数据从**旧→新**依次重传给网关 及网络服务器。

(上报间隔≤30 分钟:设备将每 30 分钟发送一次链路检测信号;上报间隔>30 分钟:设 备将根据上报间隔随数据包发送一次链路检测信号)

#### <span id="page-18-0"></span>**3.6.3 数据回传**

AT101 支持数据回传功能,可下发指令查询指定时间点或指定时间段的历史存储数据, 避 免设备由于断网或丢包导致传感器数据丢失,保证数据完整性。

#### **配置步骤:**

- 1. 启用数据存储功能,参考 3.6.1 章节;
- 2. 从平台或网络服务器下发指令查询指定时间点/段的历史存储数据,参考 5.4 章节。

#### **注意:**

- (1) 重传过程中如果再次触发断网条件,恢复联网后只会重传最近一次断网时间点后的数据;
- (2) 重传/回传过程中如果发生断电或重启,恢复供电且联网后将续传数据;
- (3) 重传/回传数据格式均以"20ce"开头,参考 5.4 章节;
- (4) 重传/回传数据与周期包一起累计帧计数。

# <span id="page-18-1"></span>**3.7 维护**

#### <span id="page-18-2"></span>**3.7.1 升级**

#### 步骤 1:将固件下载到手机端;

步骤 2: 打开 ToolBox App "维护"菜单,点击"浏览"导入固件,开始升级。

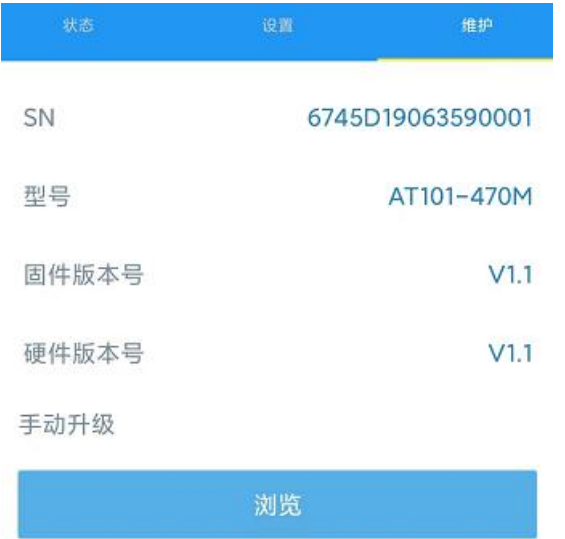

### **注意**:

- (1) 产品固件可在星纵物联官网下载或联系星纵物联相关工作人员获取。
- (2) 升级过程中请勿对 ToolBox 和设备进行其它任何操作。
- (3) 设备采用 ToolBox App 升级时,仅支持安卓版手机。

## <span id="page-19-0"></span>**3.7.2 备份**

AT101 支持备份设备配置并导入到其它设备中,可用于快速批量配置。备份导入仅适用于 型号和频段完全相同的设备。

步骤 1: 打开 ToolBox App 的"模板"菜单,将当前配置保存为新的模板到手机上;

步骤 2: 选择已保存的模板,点击"写入"后将配置写入到对应设备。

**注意:**在"模板"页面选择对应的模板条目,向左划动选择编辑模板名称或删除模板。点击 对应的模板条目即可查看和编辑具体的模板内容。

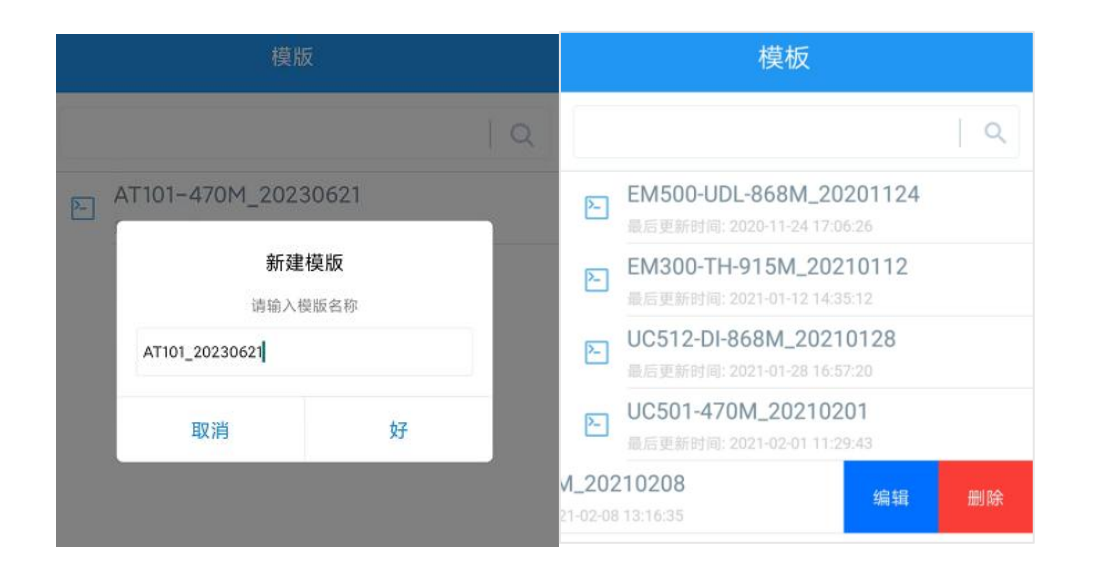

# <span id="page-20-0"></span>**3.7.3 重置**

可选择如下方法重置设备: **硬件重置:**长按电源按钮超过 10 秒。 **ToolBox App:**打开"维护"菜单,点击"重置"。

# <span id="page-20-1"></span>**四、产品安装**

# <span id="page-20-2"></span>**4.1 螺丝固定**

用两颗 M4 螺丝和螺母将设备固定到目标安装位置。

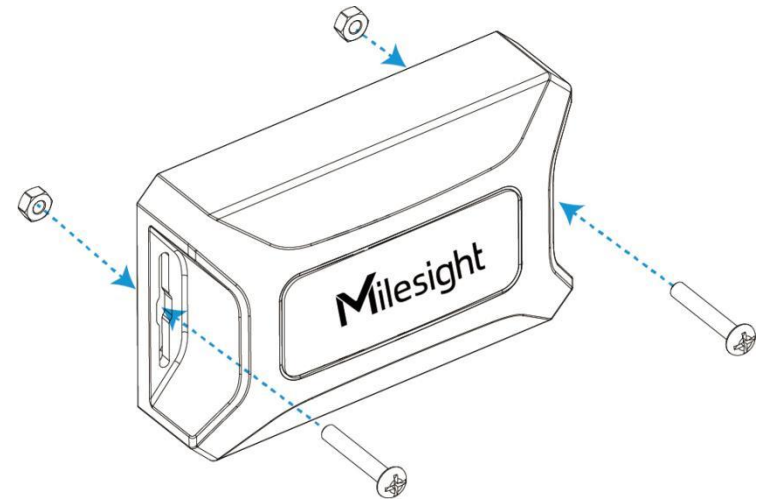

# <span id="page-20-3"></span>**4.2 3M 胶固定**

将 3M 胶的一面撕开贴到传感器后盖, 然后撕开另一面, 将传感器粘贴在被检测物体上

## (注意:粘贴时请将 3M 胶上的孔位对准设备后盖的防拆按键)

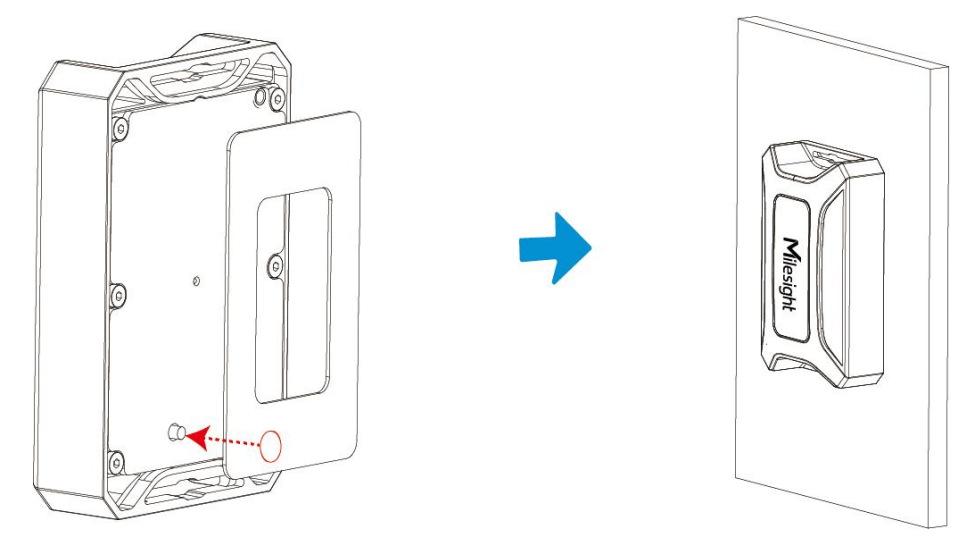

# <span id="page-21-0"></span>**五、通信协议**

设备上/下行数据均基于**十六进制格式**。数据处理方式**低位在前,高位在后**。

上/下行指令基本格式:

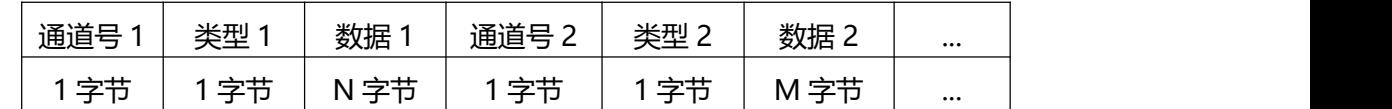

**注意:** 数据解析器示例可参考: <https://github.com/Milesight-IoT/SensorDecoders>。

# <span id="page-21-1"></span>**5.1 上行包(设备信息)**

设备信息在入网或重启时上报一次。

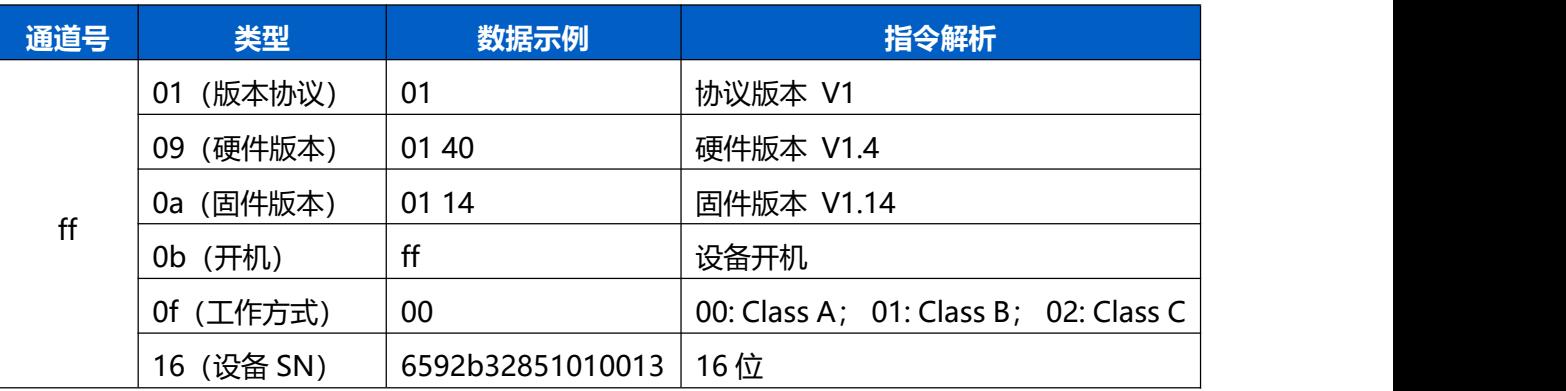

**示例:**

#### ff0bffff0101ff166782c26122861219ff090100ff0a0101ff0f00

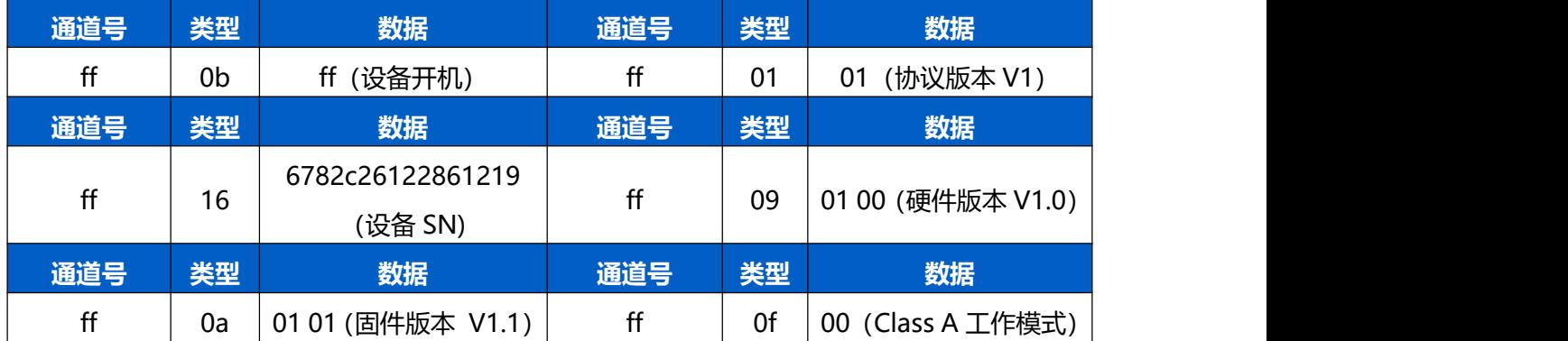

# <span id="page-22-0"></span>**5.2 上行包(传感器数据)**

# <span id="page-22-1"></span>**5.2.1 周期包**

定期或定时上报传感器数据。

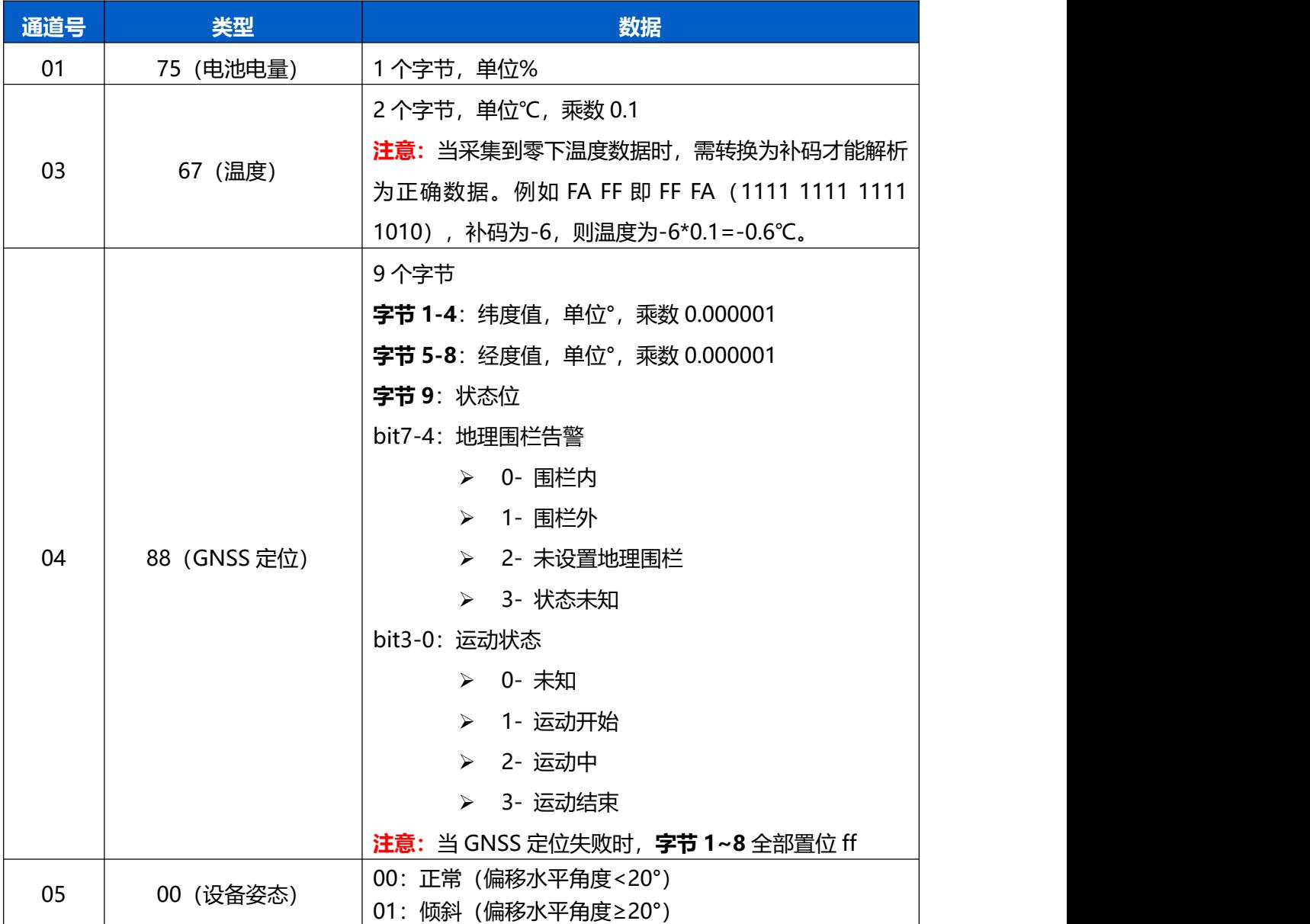

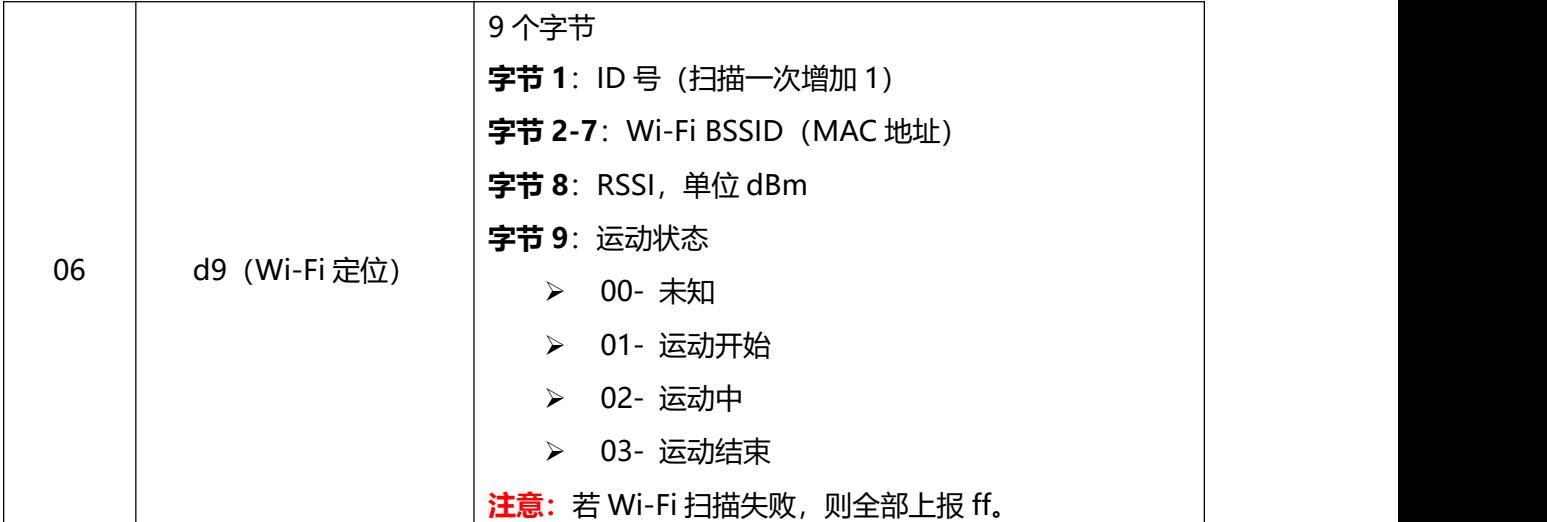

**示例:**

1. 周期包(定位策略为 GNSS 定位)

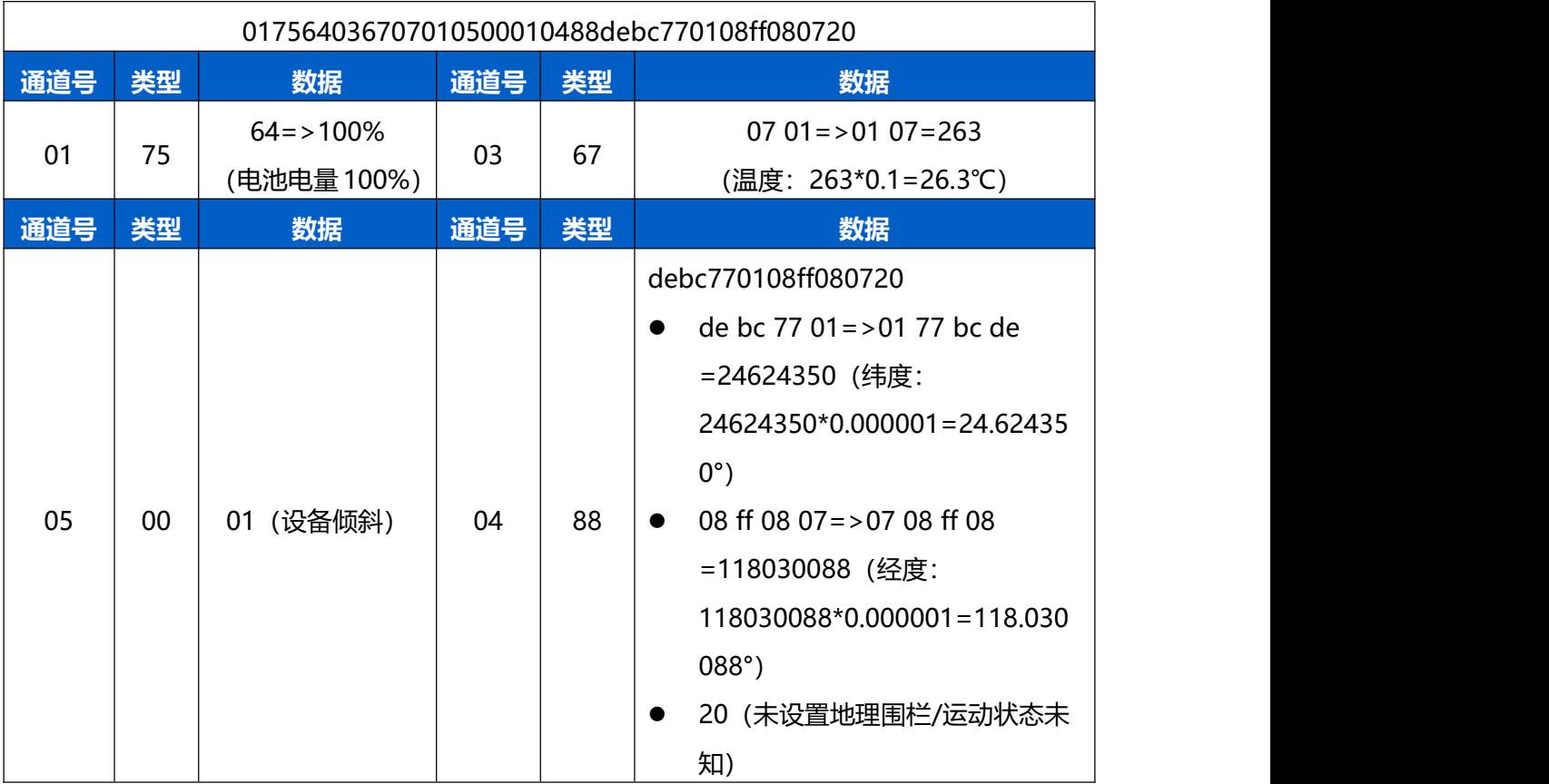

# 2. 周期包(定位策略为 Wi-Fi 扫描)

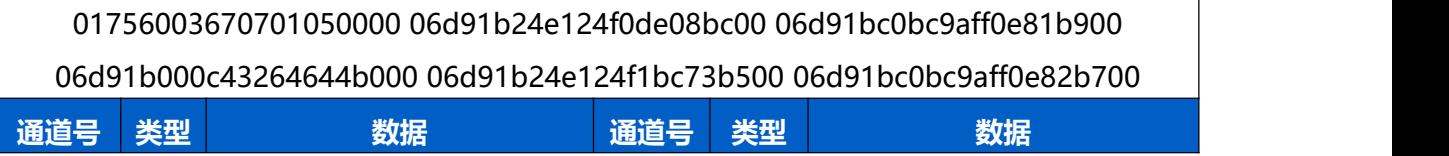

 $\overline{\mathsf{T}}$ 

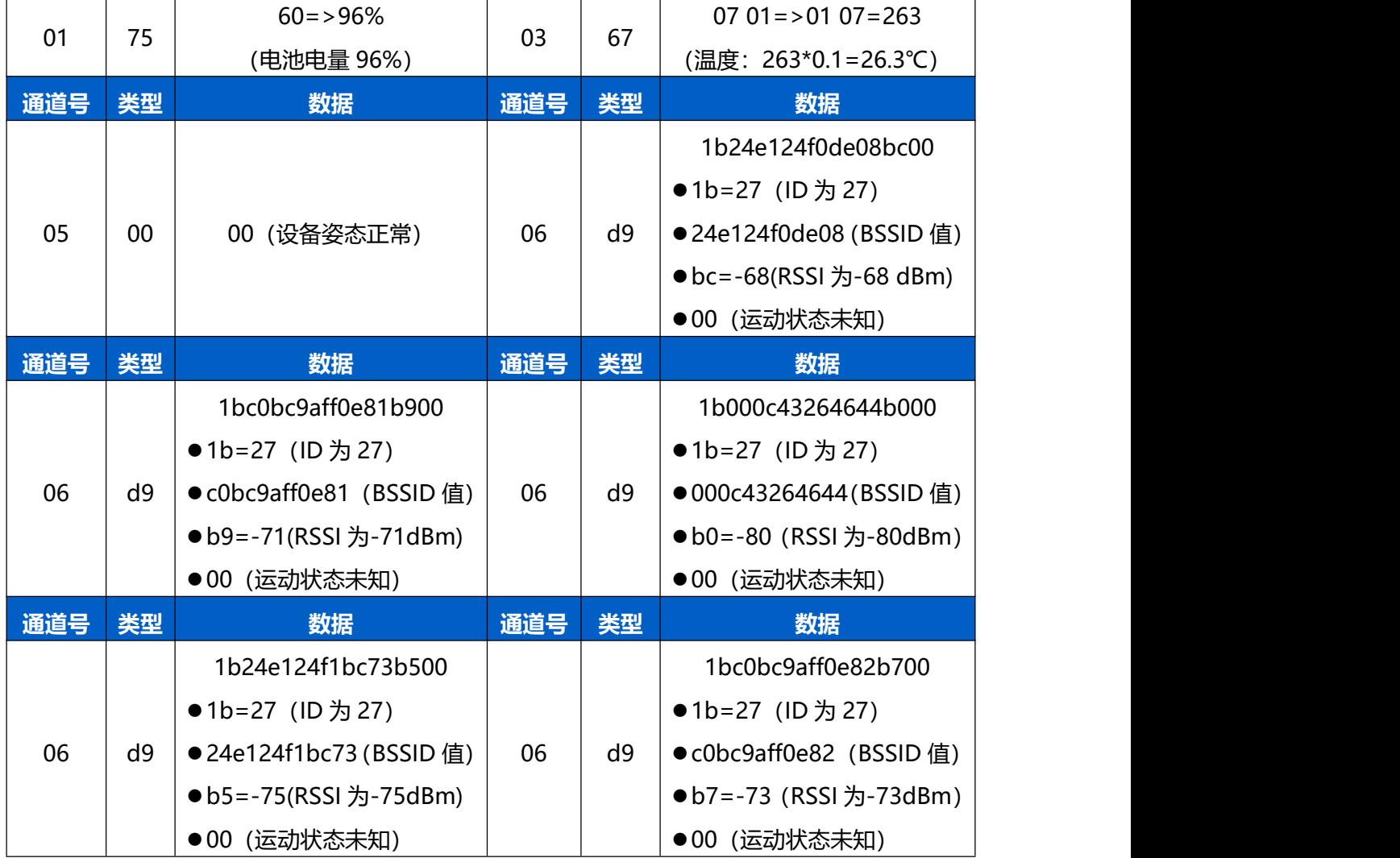

 $\top$ 

 $\top$ 

# <span id="page-24-0"></span>**5.2.2 告警包**

- **地理围栏告警**:
	- > 设备从围栏区域内 → 围栏区域外, 触发告警, 上报告警包
	- > 设备从围栏区域外 → 围栏区域内, 解除告警, 上报告警解除包
- **防拆告警**:防拆状态发生变化时,立即上报防拆状态和上一次定位信息(GNSS 或 Wi-Fi 定位信息)
- **异常高温告警**:当测量温度突变大于 5℃及以上,立即上报异常高温告警包和上一次定 位信息(GNSS 或 Wi-Fi 定位信息)
- **设备姿态告警:** 设备姿态发生变化时(倾斜<->正常), 立即上报设备姿态包

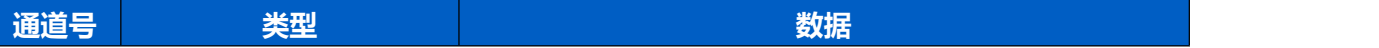

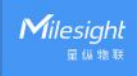

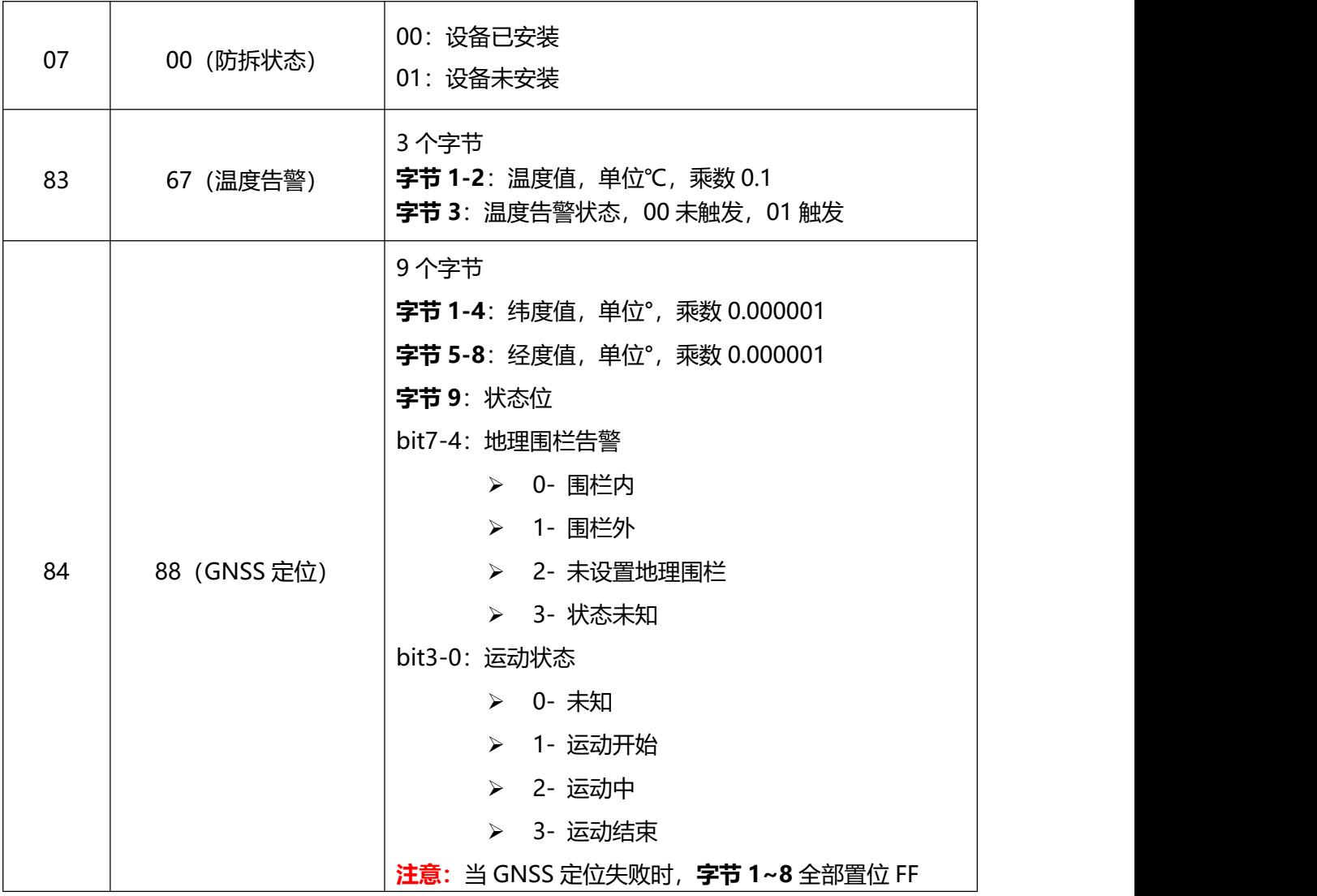

#### **示例:**

1. 地理围栏告警: 设备从围栏区域内 → 围栏区域外

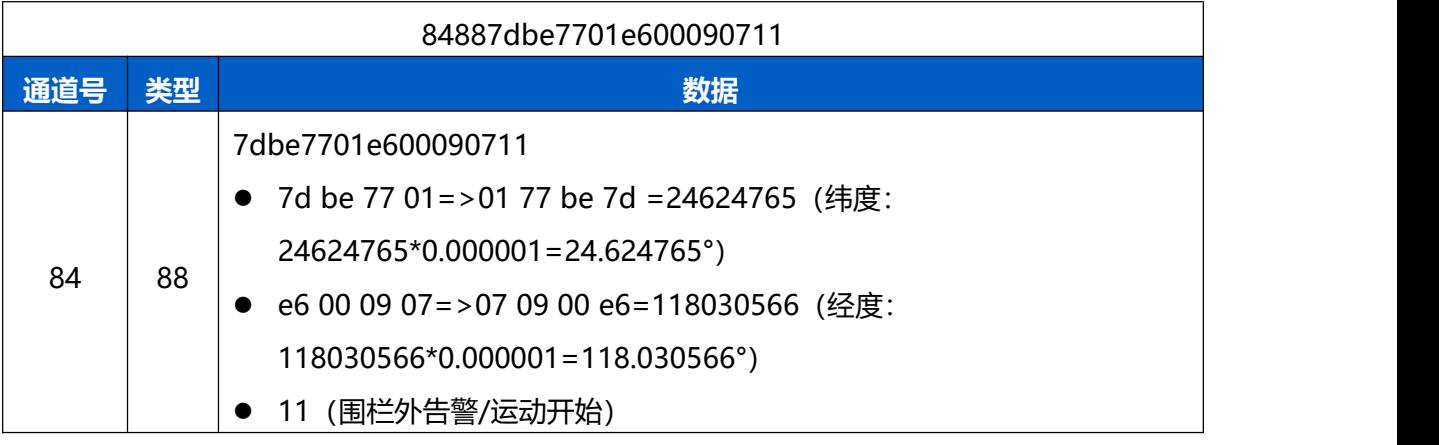

# 2. 防拆告警

#### 0700010488ffffffffffffffff30

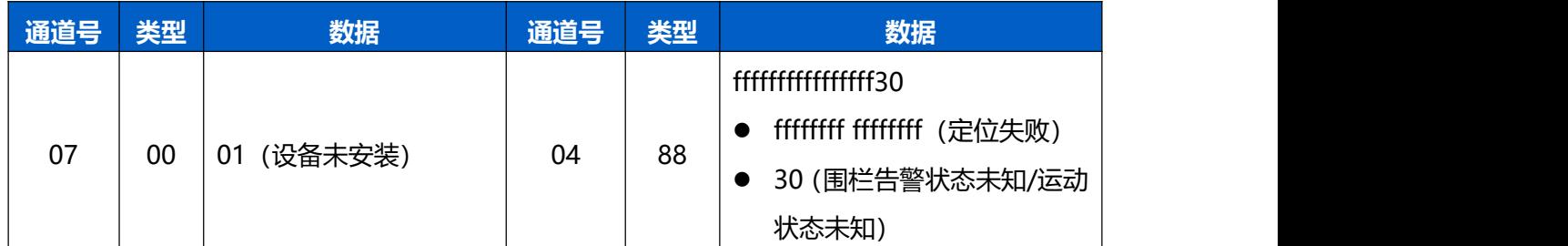

# 3. 异常高温告警

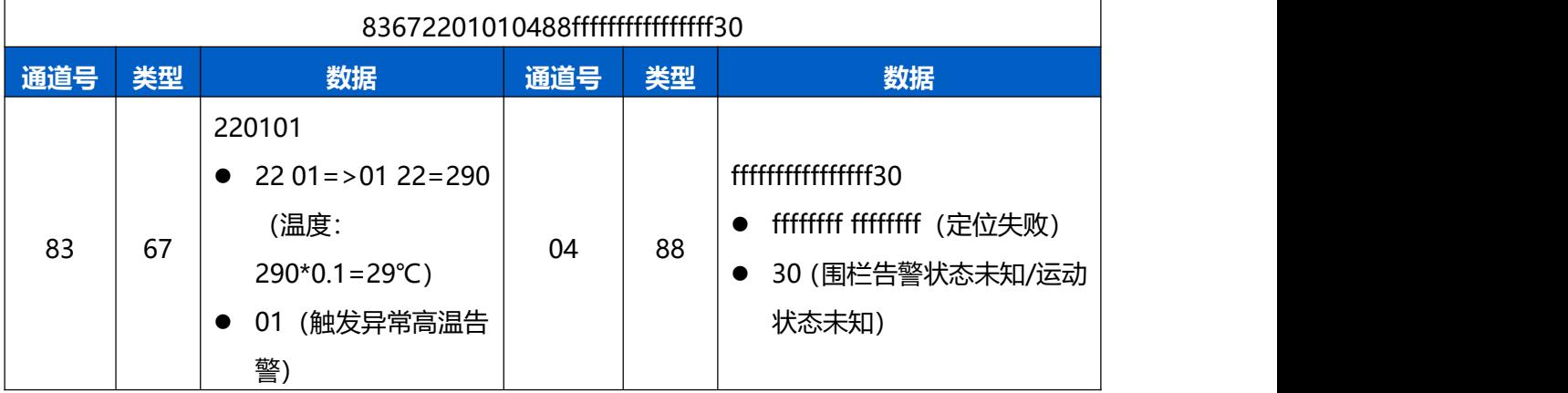

# 4. 设备姿态从倾斜变化为正常

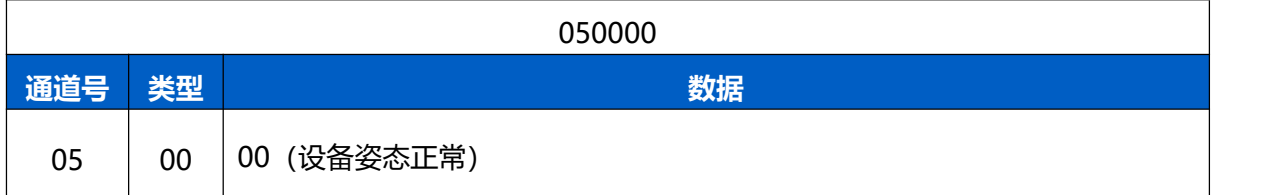

# <span id="page-26-0"></span>**5.3 下行指令**

AT101 支持通过下行指令配置设备。下行指令为确认包模式时,设备执行指令后将立即发 送回复包。

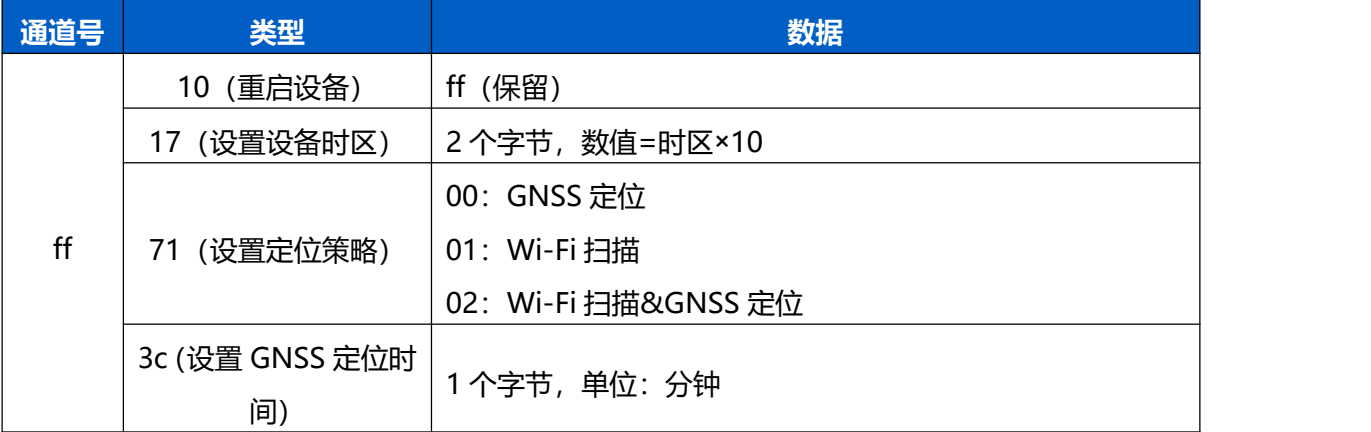

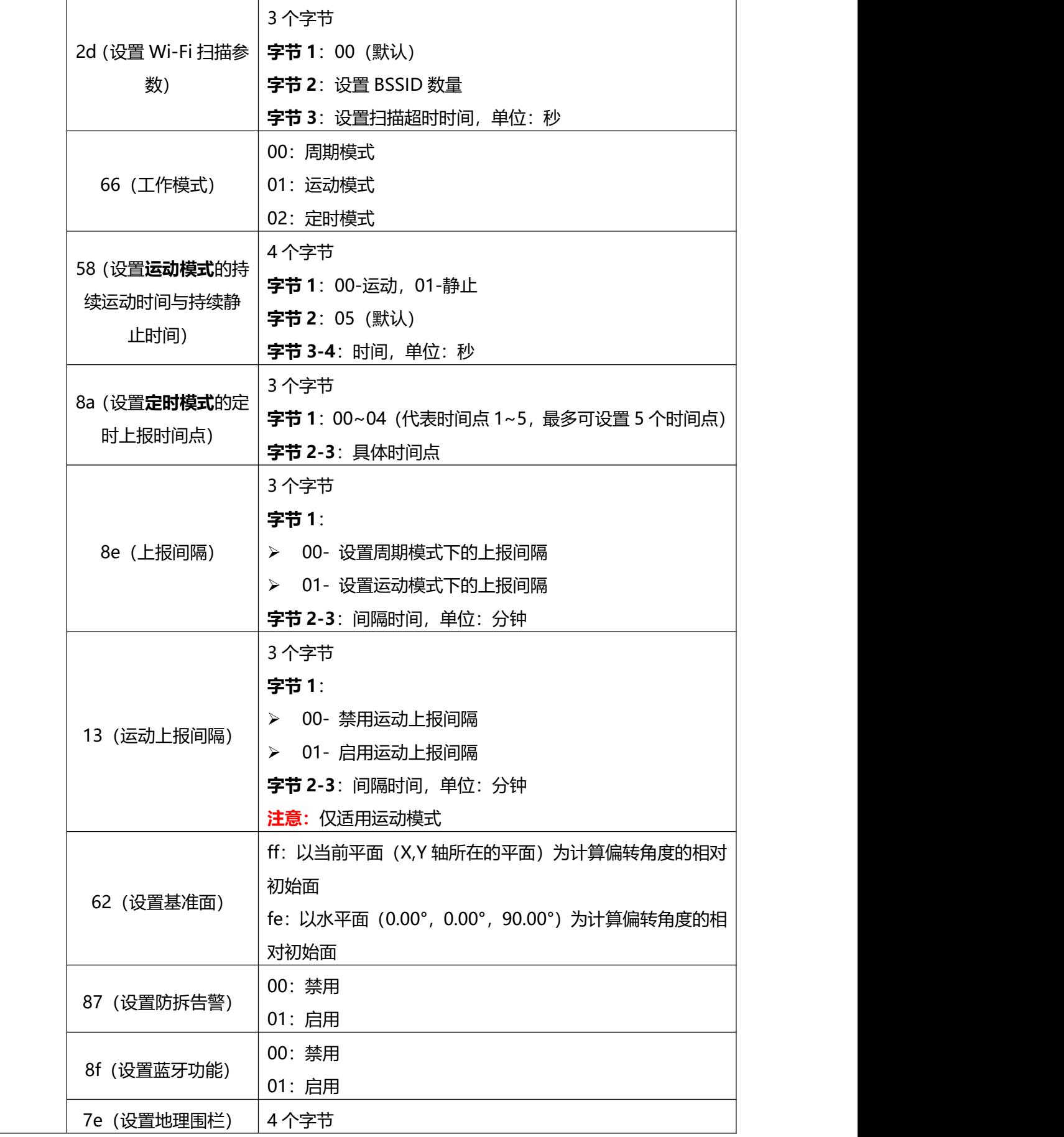

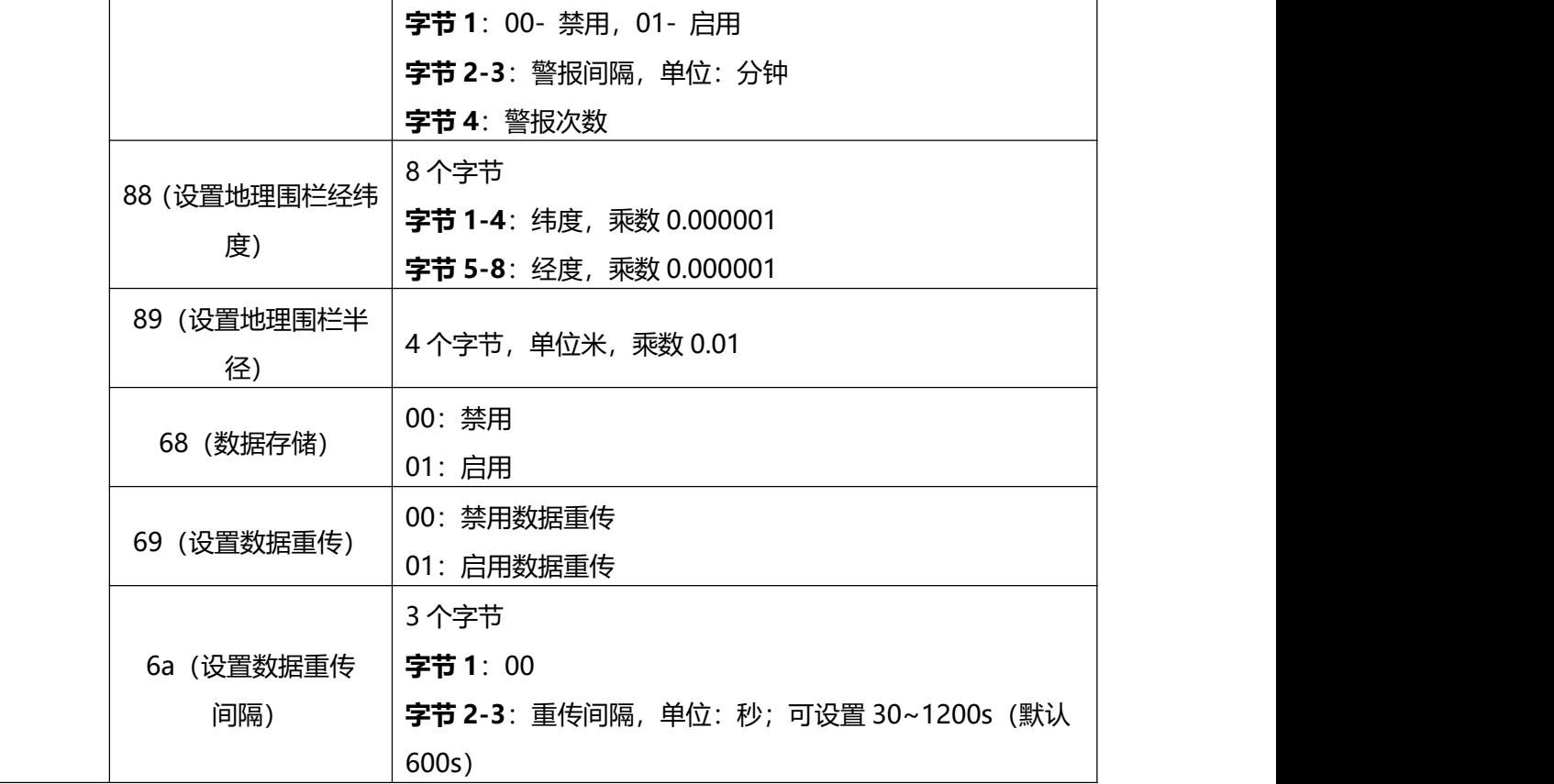

## **示例**:

# 1. 设置上报间隔 (工作模式为运动模式) 为 20 分钟

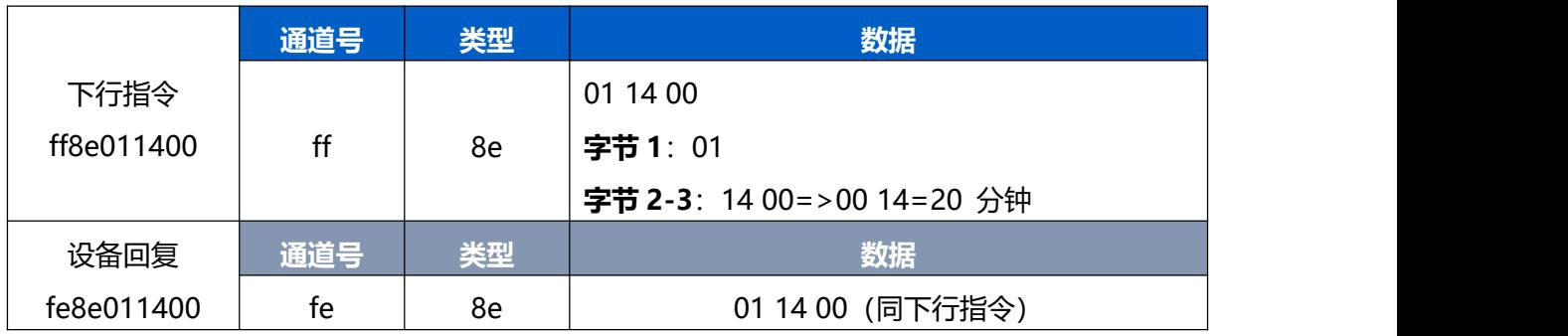

# 2. 启用**运动上报间隔**(工作模式为运动模式),并设置间隔时间 10 分钟

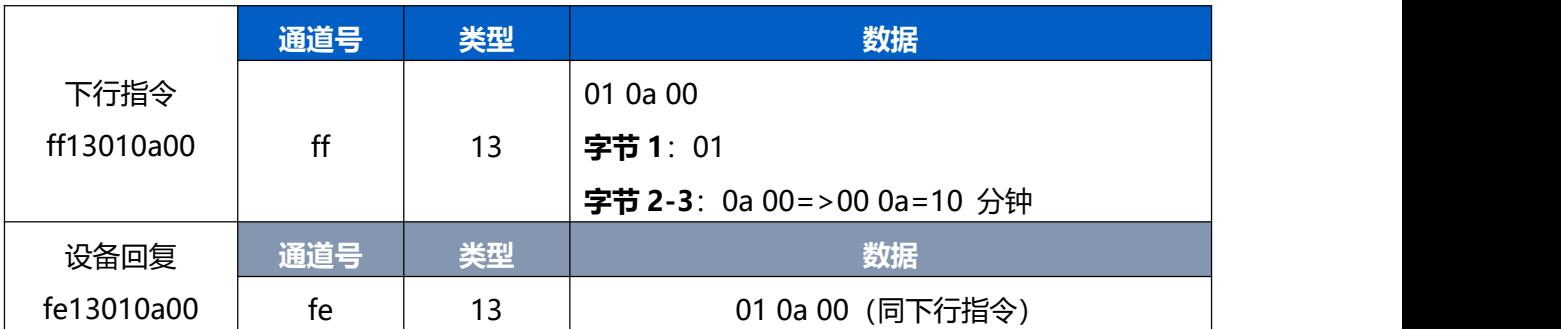

# 3. 设置设备时区为西八区

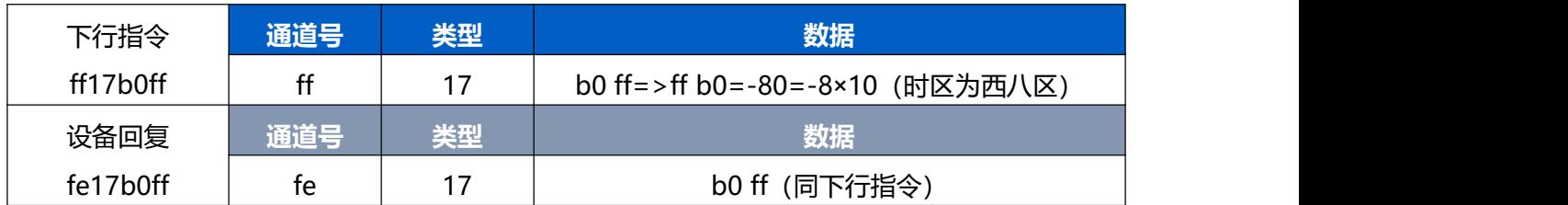

# 4. 设置定位策略为 GNSS 定位

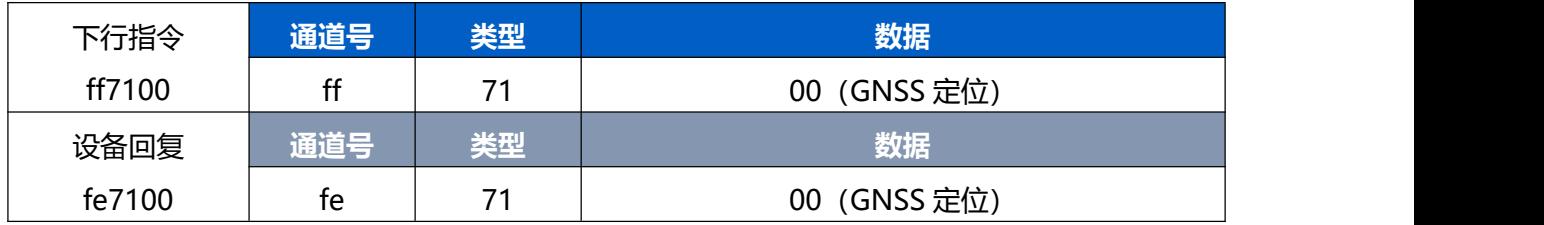

# 5. 设置 GNSS 定位时间为 2 分钟

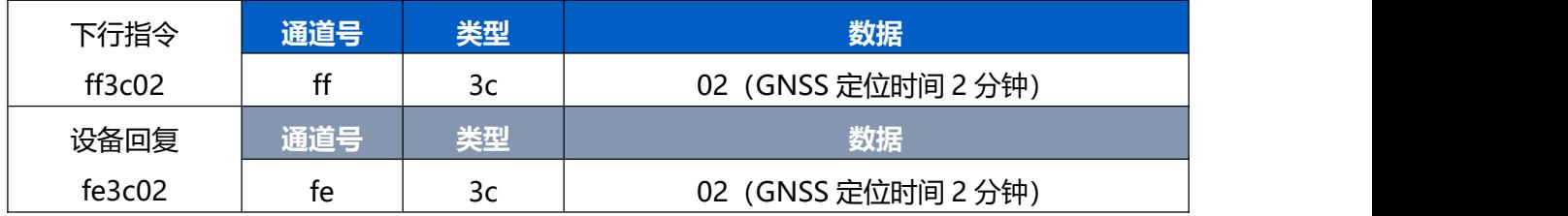

# 6. 设置 Wi-Fi 扫描参数: BSSID 数量 4 个, 扫描超时时间 2 秒

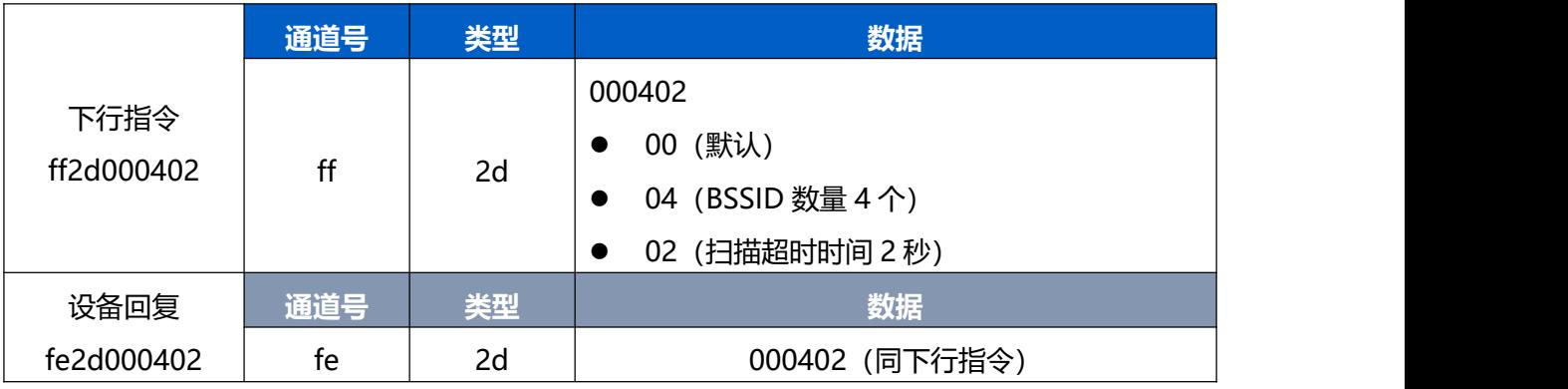

## 7. 设置持续运动时间为 20 秒

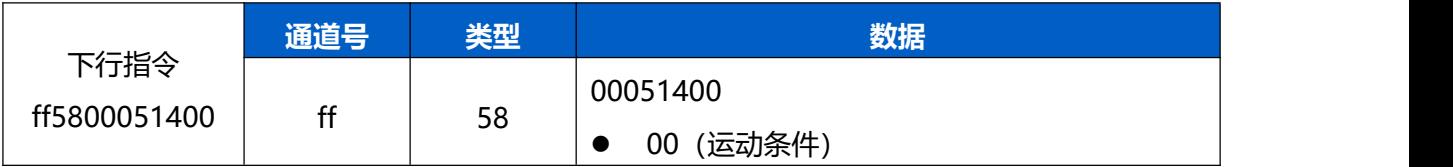

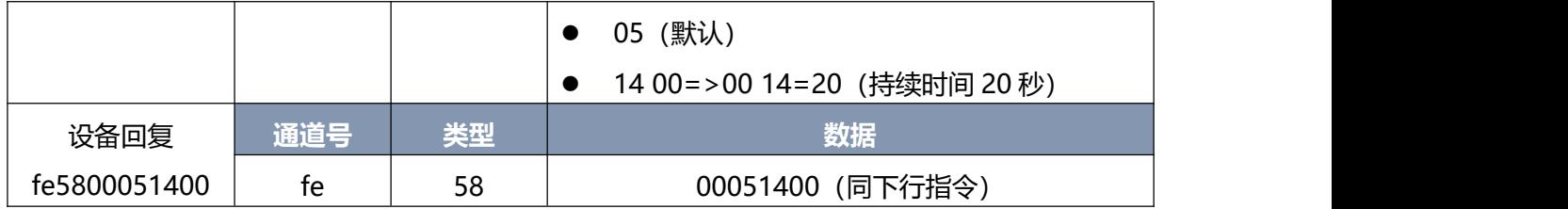

# 8. 设置上报时间点 1(08:00)上报

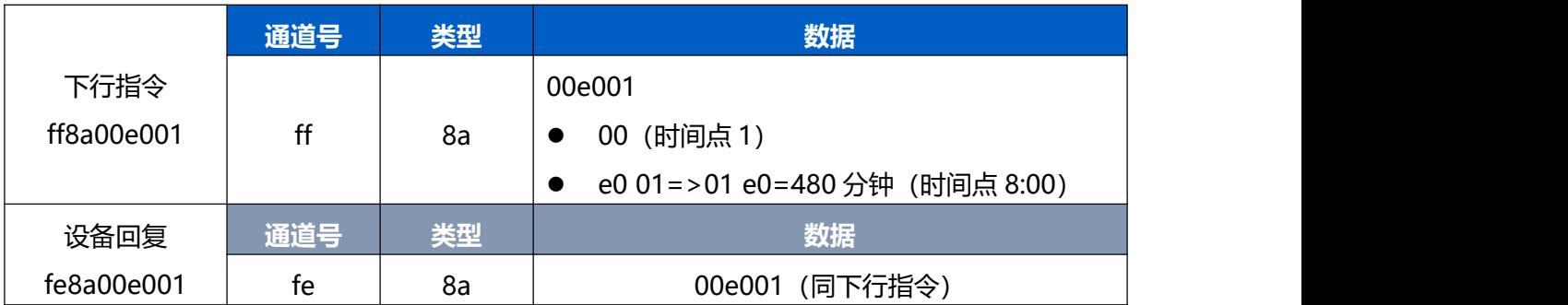

# 9. 设置地理围栏经纬度

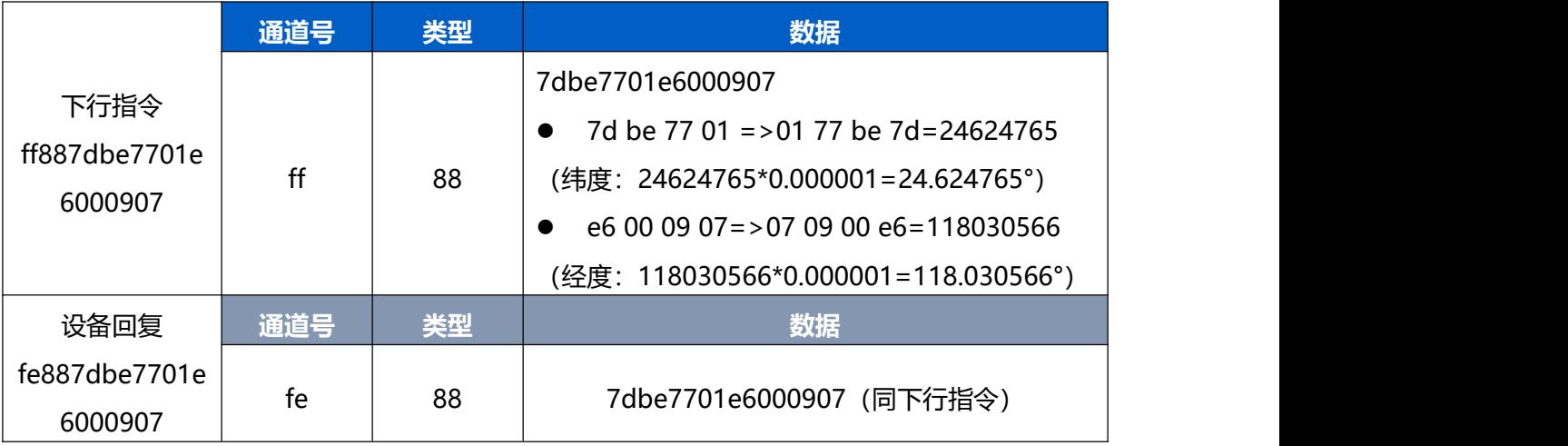

# <span id="page-30-0"></span>**5.4 历史数据查询(数据回传)**

AT101 支持数据回传功能, 可下发指令查询指定时间点或指定时间段的历史存储数据。 **注意:**

- (1) 使用该功能前,请确保数据存储功能正常开启,并且设备时间准确;
- (2) 单次下行指令查询指定时间段数据时,最大可上报 300 条存储数据,数据由**旧→新**根 据回传周期,依次上报,只上报前 300 条,超出部分不上报;
- (3) 下行指令查询指定时间点数据时,若查询不到这个时间点数据,则查询该时间点前后 2 个上报周期内是否有数据,若有选择离该时间点最近的一条存储数据上报。若无,则上 报 fc6b01。

# **数据查询指令**

 $M$ ilesight

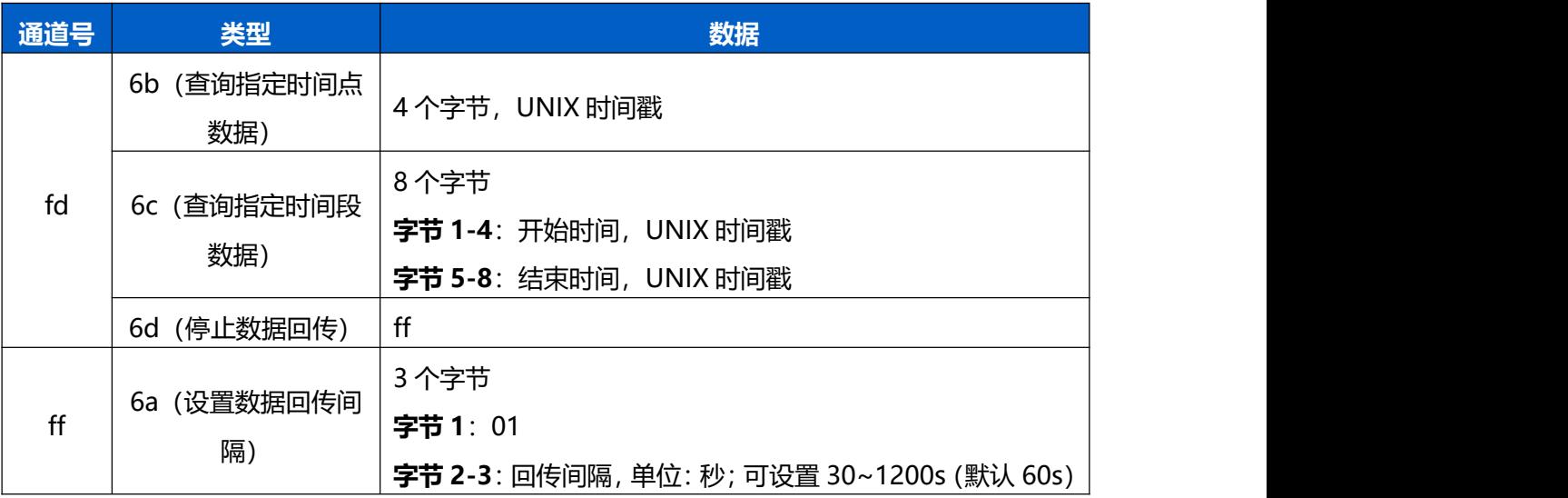

# **数据回复指令**

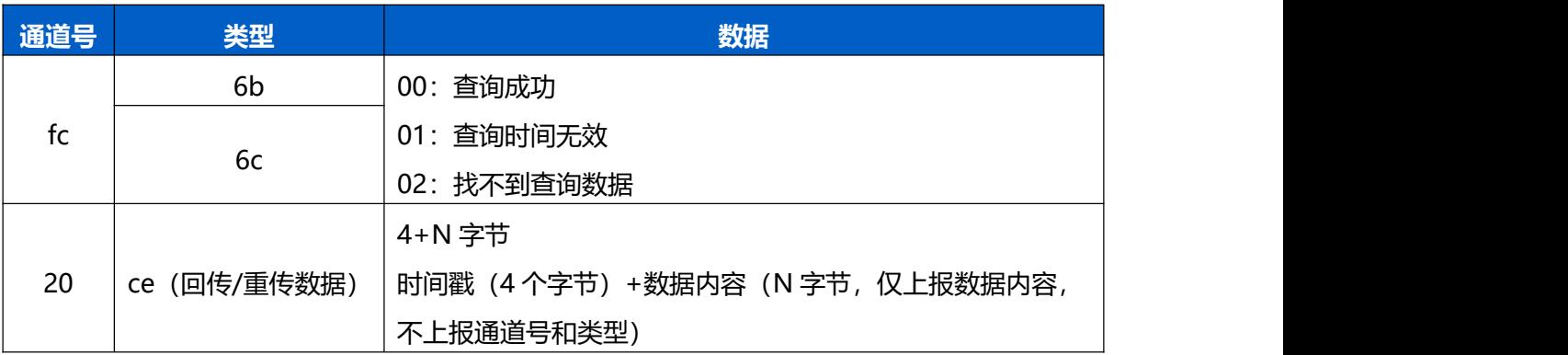

# **示例:**

1. 查询 AT101 在 2022/11/11 12:00:00 到 2022/11/11 12:10:00 之间的存储数据

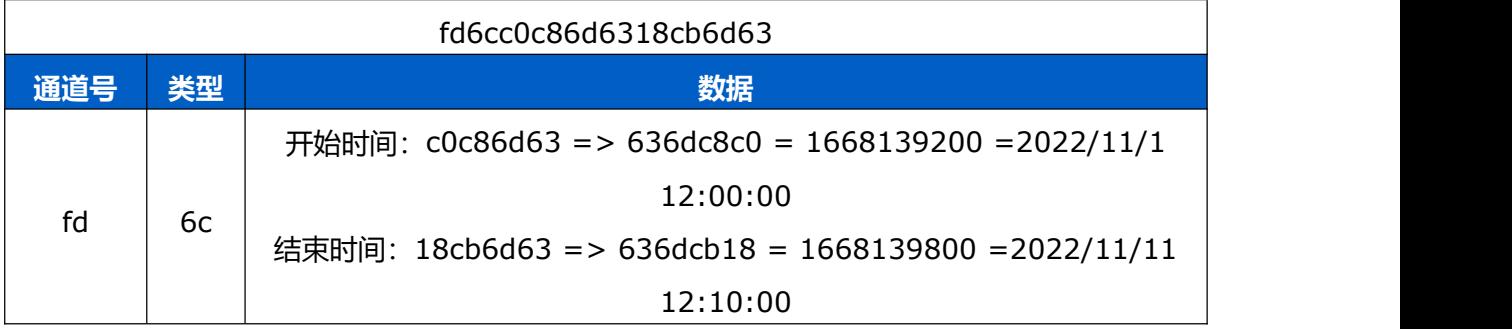

# 设备端回复

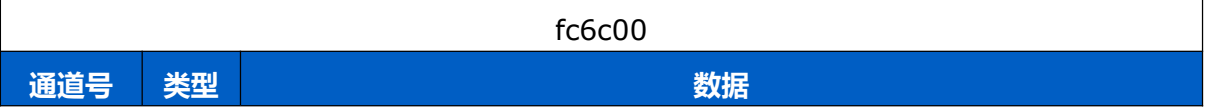

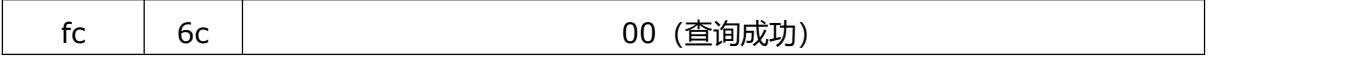

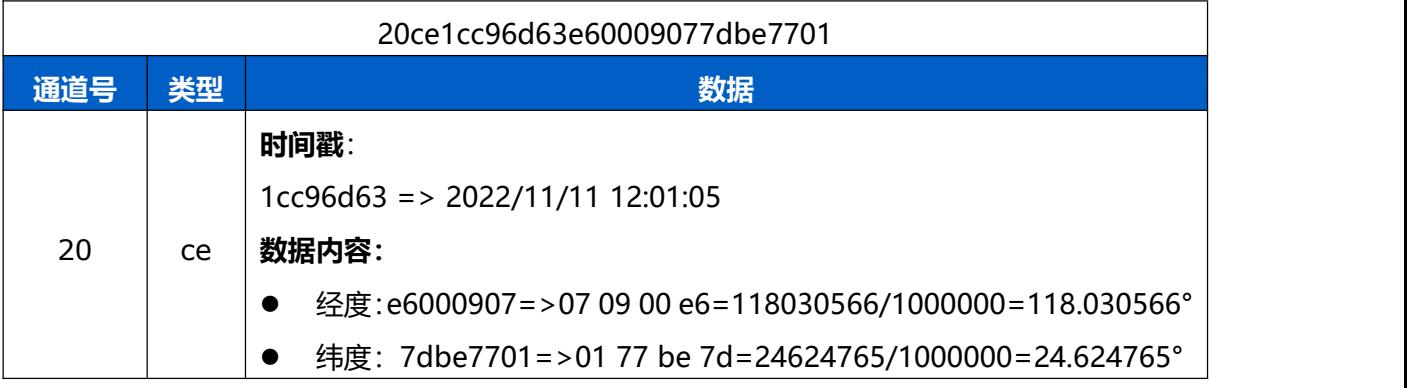